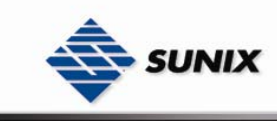

SUNIX Co., Ltd. TEL : +886-2-8913-1987 Email : info@sunix.com.tw

# USER'S MANUAL

# Industrial Wireless Access Point WAP-5XXX Series

Ver. 1.0, Dec. 2007

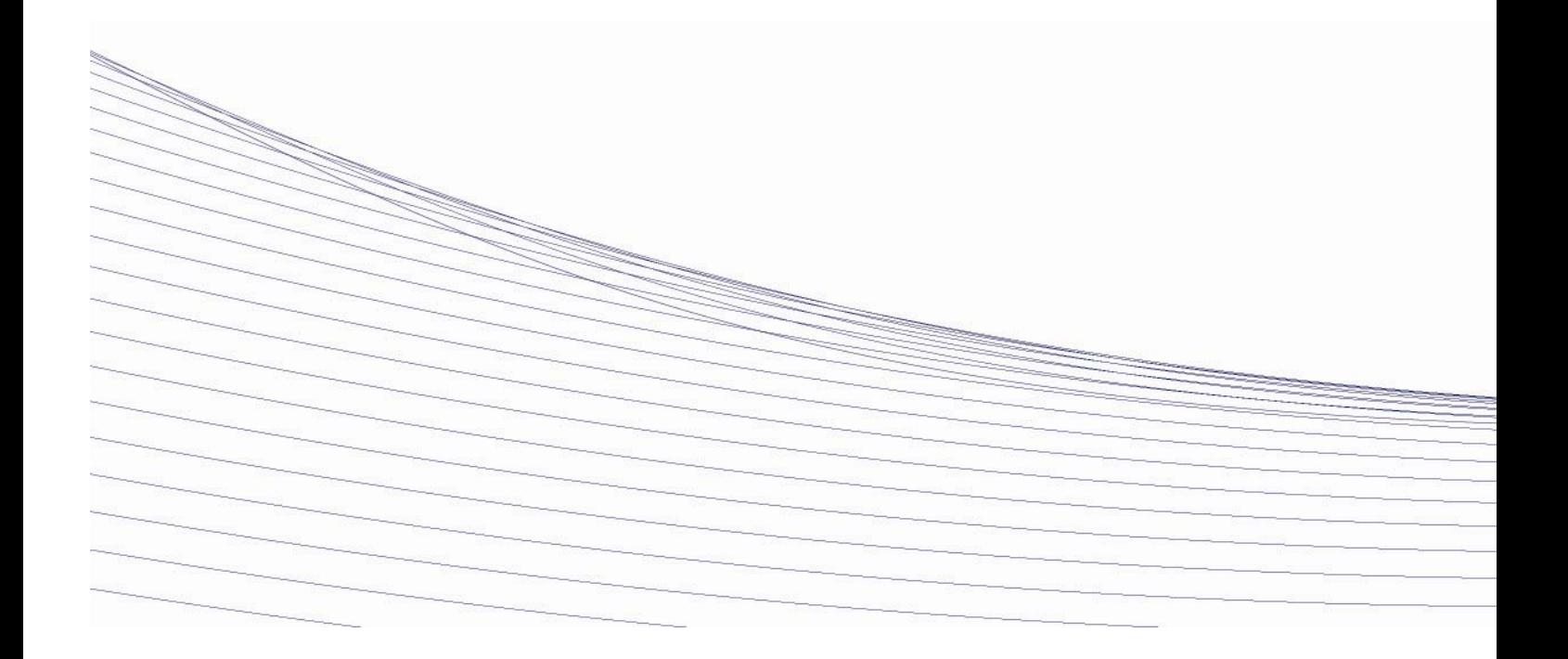

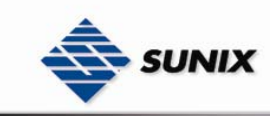

# **Table of Content**

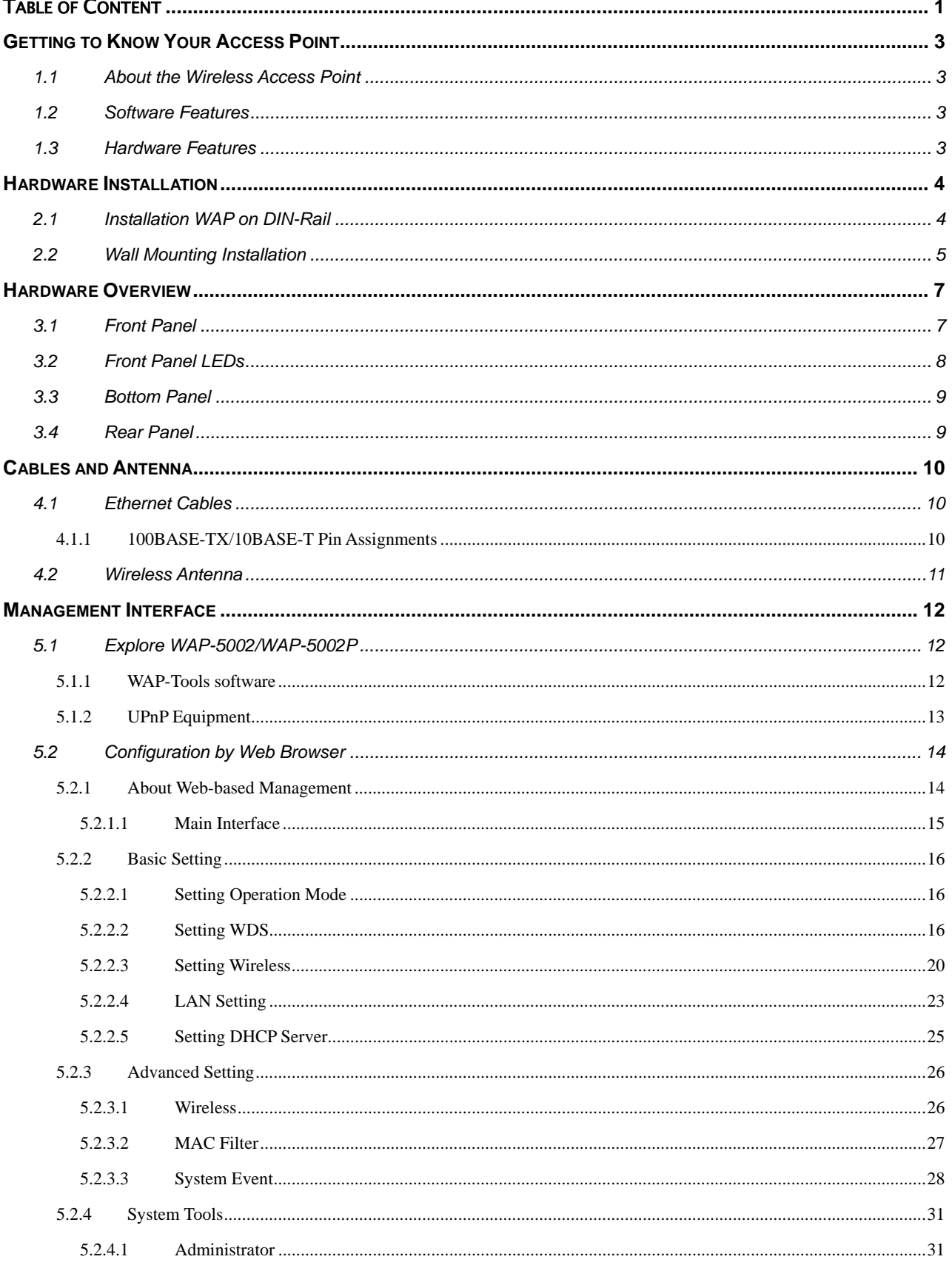

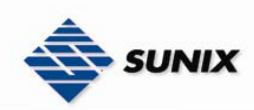

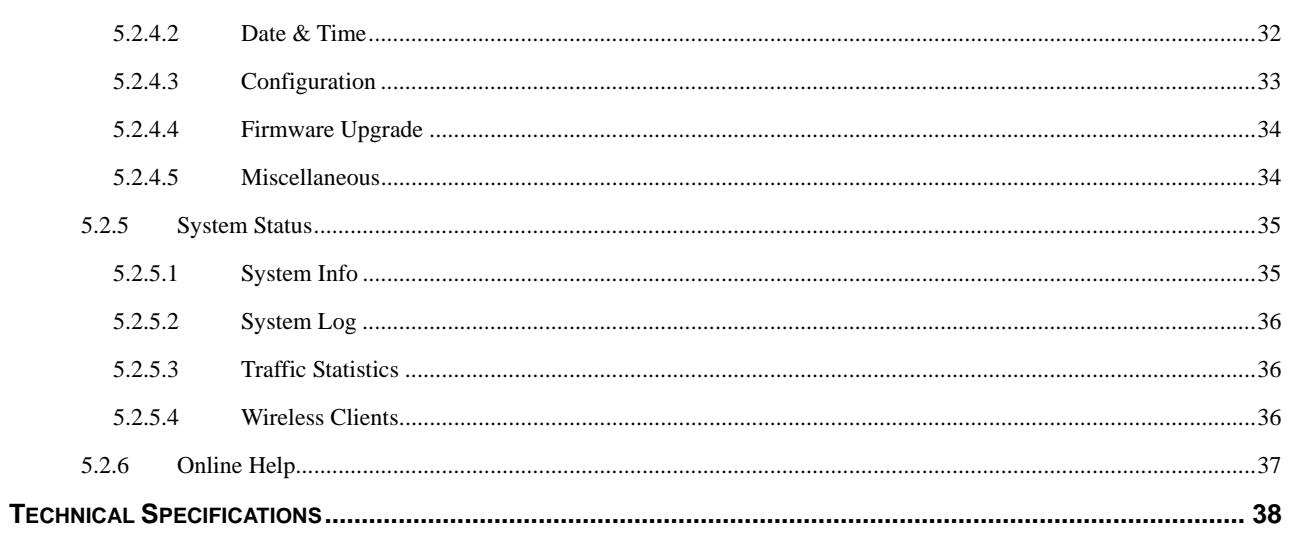

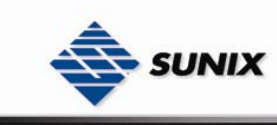

# **Getting to Know Your Access Point**

### **1.1 About the Wireless Access Point**

WAP-5002/WAP-5002P is a reliable IEEE802.11b/g WLAN with 2 ports LAN Access Point. It can be configured to operate in AP/Bridge/Repeater mode. You can configure WAP-5002/WAP-5002P by Window Utility or WEB interfaces via LAN port or WLAN interface. WAP-5002/WAP-5002P provides dual Ethernet ports in switch mode, so you can use Daisy Chain to reduce the usage of Ethernet switch ports. WAP-5002P also provides PD feature on ETH2 which is fully compliant with IEEE802.3af PoE specifications. Therefore, these wireless access points are best communication solution for industrial grade wireless application.

### **1.2 Software Features**

- High Speed Air Connectivity: WLAN interface support up to 54Mbps link speed connection
- Highly Secured Tranimission: WEP/WPA/WPA2/802.1X/Radius/TKIP supported
- Support AP/Bridge/Repeater Mode
- Switch Mode Supported: Daisy Chain support to reduce usage of switch ports
- Secured Management by HTTPS and SSH
- Event Warning by Syslog, Email, SNMP Trap, Relay and Beeper

### **1.3 Hardware Features**

- Fully Compliant with IEEE802.3af (Power Device at ETH2, WAP-5002P only)
- Redundant Power Inputs: 12~48 VDC on terminal block
- **Dearman** Deperature: -10 to  $55^{\circ}$ C
- Storage Temperature: -20 to  $85^{\circ}$ C
- Operating Humidity: 5% to 95%, non-condensing
- Casing: IP-30
- 10/100Base-T(X) Ethernet port
- Dimensions(W x D x H) : 52 mm(W)x 106 mm( D )x 144 mm(H)

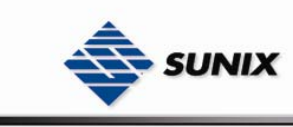

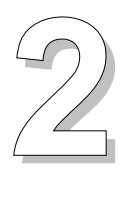

# **Hardware Installation**

### **2.1 Installation WAP on DIN-Rail**

Each WAP has a Din-Rail kit on rear panel. The Din-Rail kit helps WAP to fix on the Din-Rail. It is easy to install the WAP on the Din-Rail:

Step 1: Slant the WAP and mount the metal spring to Din-Rail.

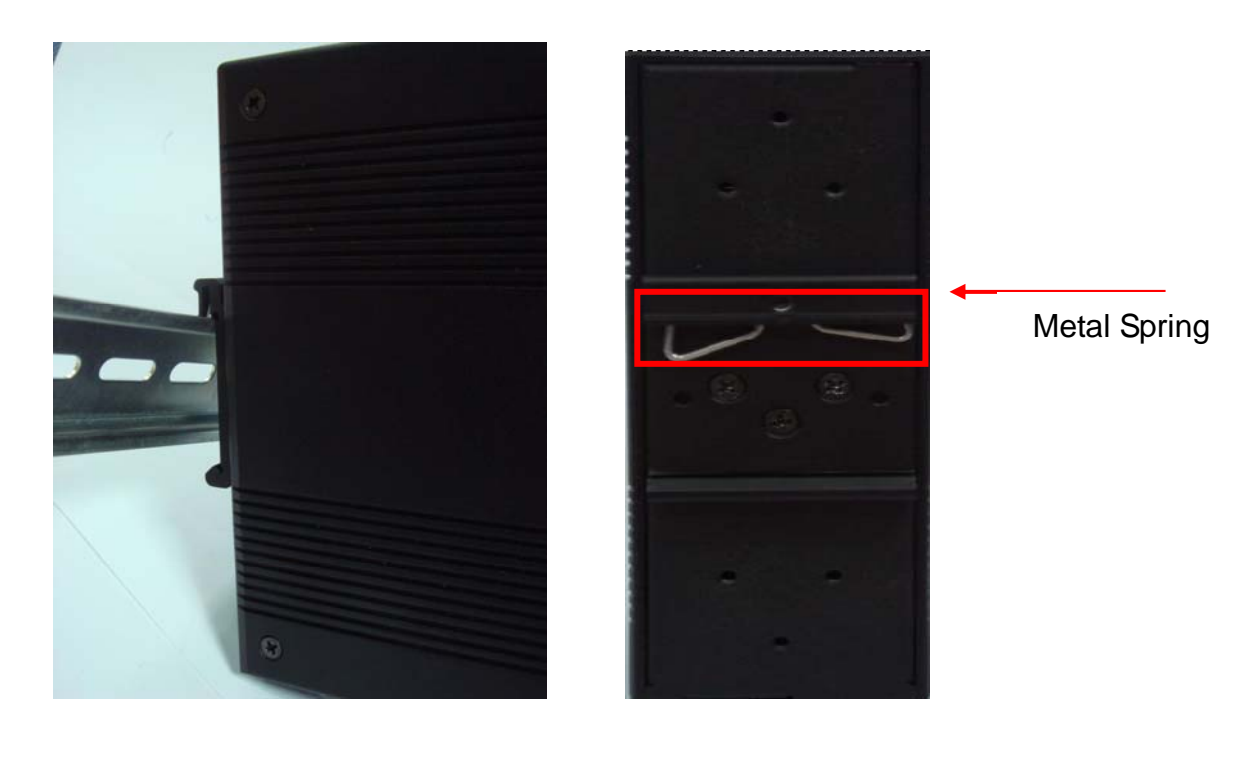

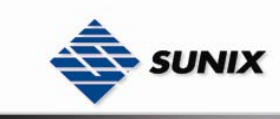

Step 2: Push the WAP toward the Din-Rail until you heard a "click" sound.

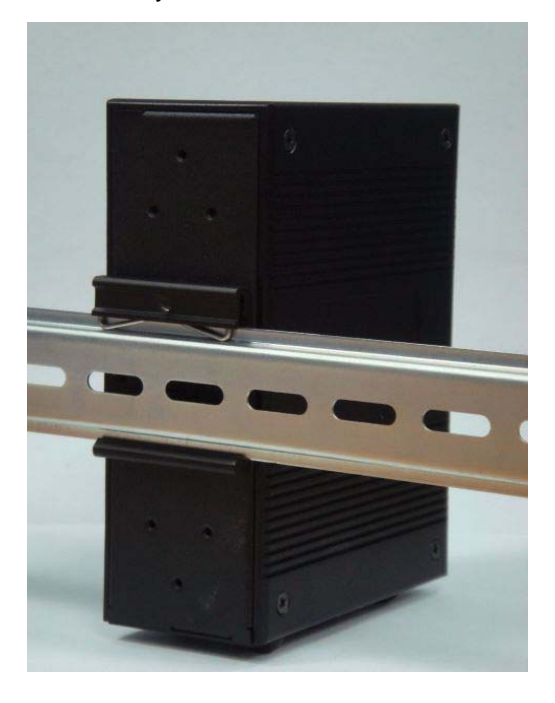

### **2.2 Wall Mounting Installation**

Each WAP has another installation method to fix the switch. A wall mount panel can be found in the package. The following steps show how to mount the WAP on the wall:

Step 1: Remove Din-Rail kit.

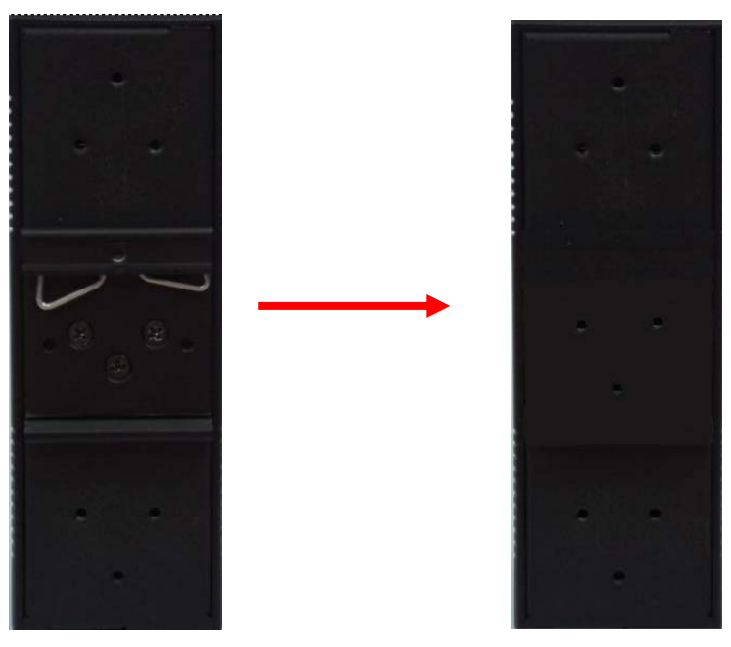

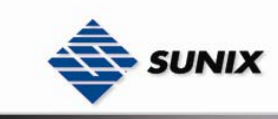

Step 2: Use 6 screws that can be found in the package to combine the wall mount panel. Just like the picture shows below:

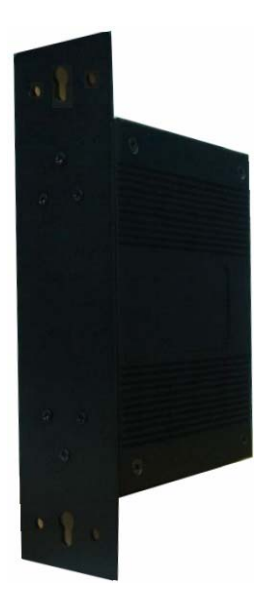

The screws specification shows in the following two pictures. In order to prevent switches from any damage, the screws should not larger than the size that used in WAP-5002/WAP-5002P.

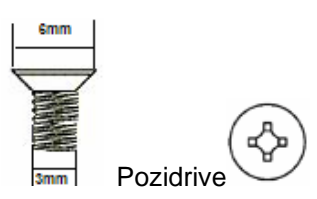

Step 3: Mount the combined WAP on the wall.

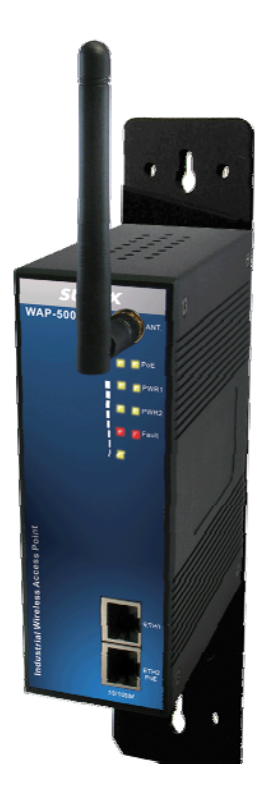

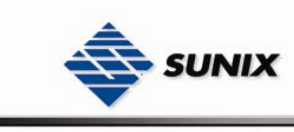

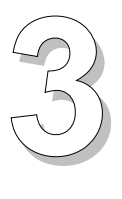

# **Hardware Overview**

### **3.1 Front Panel**

The following table describes the labels that stick on the WAP-5002/WAP-5002P.

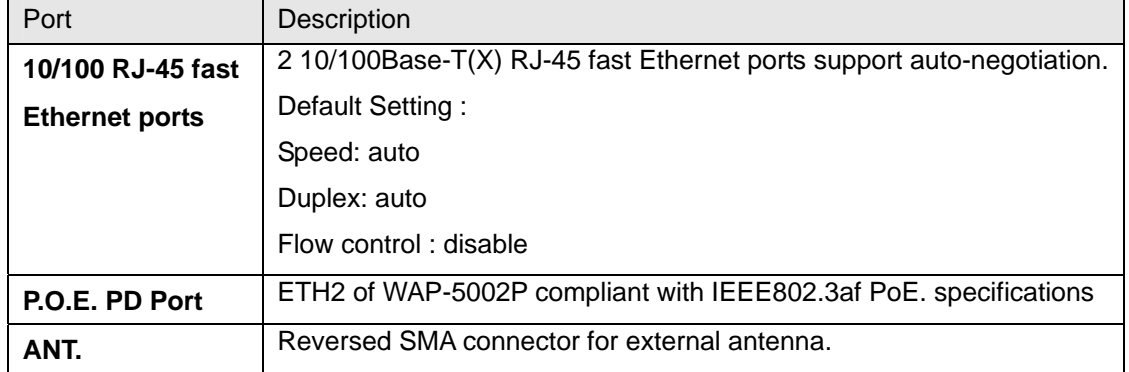

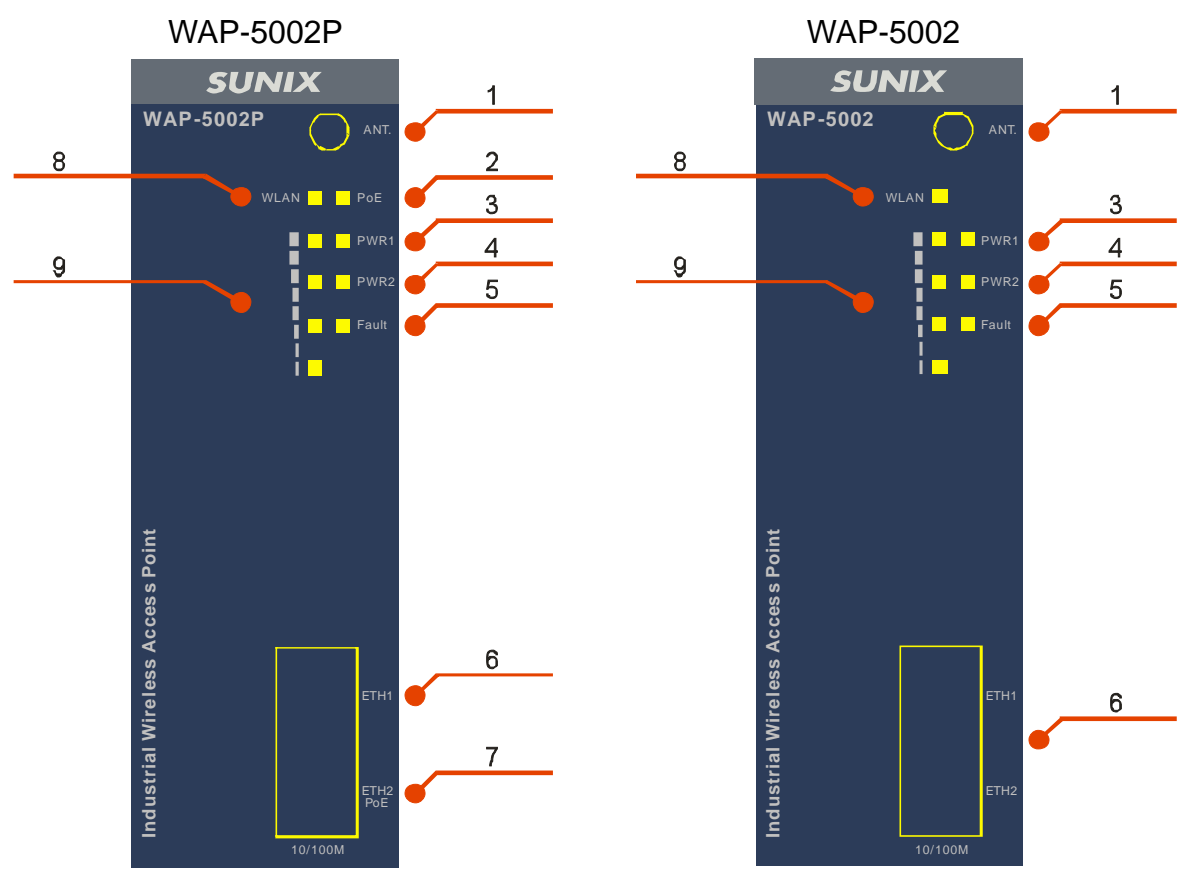

7

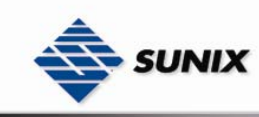

- 1. 2.4GHz antenna with typical 2.0dbi antenna.
- 2. LED for PoE power and system status. When the PoE power links, the green led will be light on.
- 3. LED for PWR1 and system status. When the PWR1 links, the green led will be light on.
- 4. LED for PWR2 and system status. When the PWR2 links, the green led will be light on.
- 5. LED for Fault Relay. When the fault occurs, the amber LED will be light on.
- 6. 10/100Base-T(X) Ethernet ports.
- 7. 10/100Base-T(X) Ethernet ports. (WAP-5002P contains PD function of PoE).
- 8. LED for WLAN link status.
- 9. LED for WLAN signal strength.

#### LED | Color | Status | Description Green On PoE power connected. **PoE** Green/Red Red blinking Indicates an IP conflict, or DHCP or BOOTP server did not respond properly On DC power 1 activated. **PWR1** Green/Red Red blinking Indicates an IP conflict, or DHCP or BOOTP server did not respond properly On DC power 2 activated. **PWR2** Green/Red Red blinking Indicates an IP conflict, or DHCP or BOOTP server did not respond properly **Fault** Amber **Con** Con Fault relay. Power failure or Port down/fail. On WLAN activated. **WLAN** Green Blinking **WLAN** Data transmitted. **WLAN Strength**  Green | On WLAN signal strength. 1<25%, 2<50%, 3<75%, 4<100% 10/100Base-T(X) Fast Ethernet ports **10Mbps**  $\begin{array}{|c|c|c|c|c|c|} \hline \end{array}$  On Port link up at 10Mbps. **LNK/ACT**  Amber Blinking **Data transmitted. 100Mbps** Green | On | Port link up at 100Mbps.

### **3.2 Front Panel LEDs**

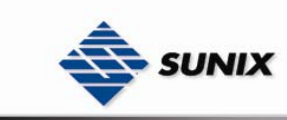

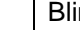

**LNK/ACT** | **Blinking** | Data transmitted.

### **3.3 Bottom Panel**

The bottom panel components of WAP-5002/WAP-5002P are showed as below:

- 1. Terminal block includes: PWR1, PWR2 (12 ~ 48V DC) and Relay output (1A@24VDC).
- 2. Reset bottom. Push the bottom 3 seconds for reset; 5 seconds for factory default.

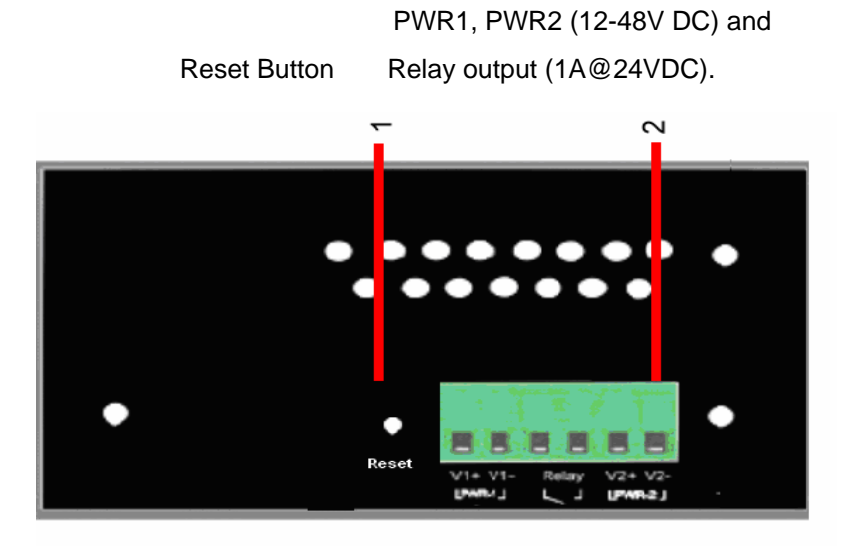

### **3.4 Rear Panel**

The rear panel components of WAP-5002/WAP-5002P are showed as below:

- 1. Screw holes for wall mount kit.
- 2. Din-Rail kit

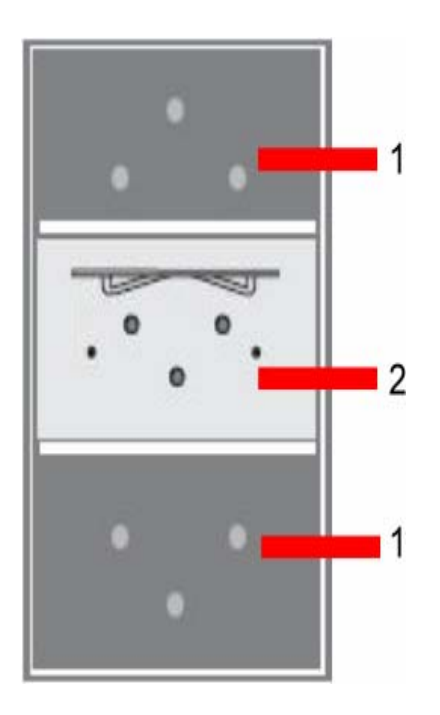

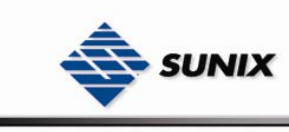

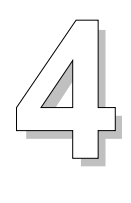

# **Cables and Antenna**

### **4.1 Ethernet Cables**

The WAP-5002/WAP-5002P switches have standard Ethernet ports. According to the link type, the switches use CAT 3, 4, 5,5e UTP cables to connect to any other network device (PCs, servers, switches, routers, or hubs). Please refer to the following table for cable specifications.

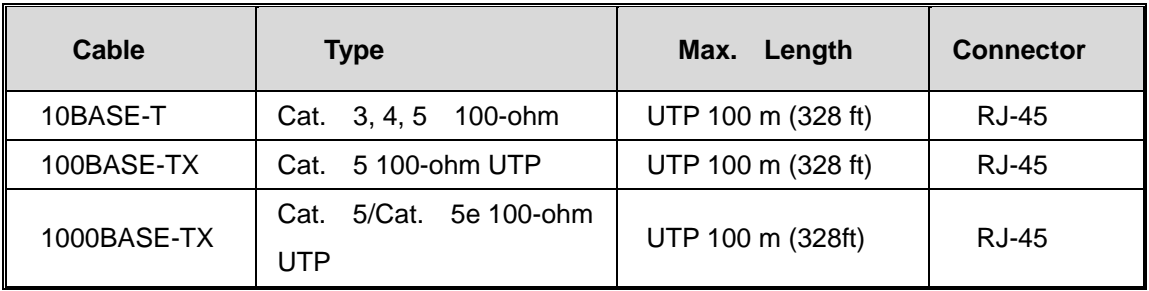

Cable Types and Specifications

#### **4.1.1 100BASE-TX/10BASE-T Pin Assignments**

With 100BASE-TX/10BASE-T cable, pins 1 and 2 are used for transmitting data, and pins 3 and 6 are used for receiving data.

RJ-45 Pin Assignments

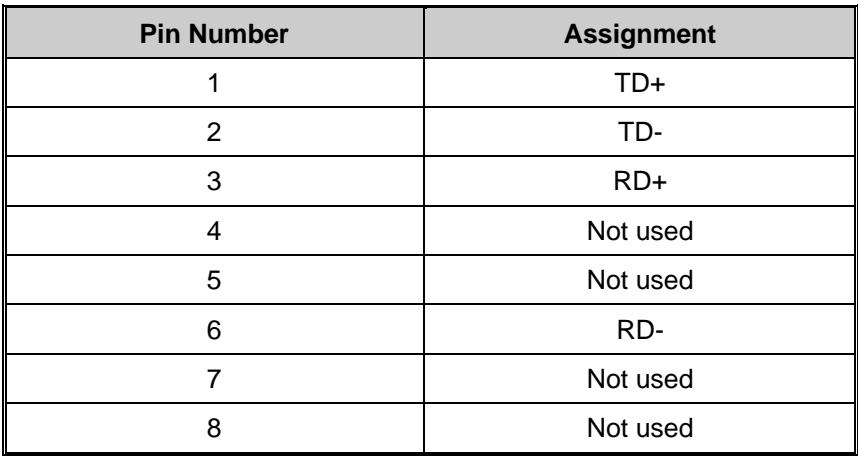

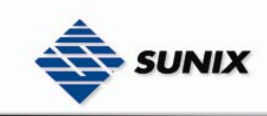

The WAP-5002/WAP-5002P Ethernet ports support auto MDI/MDI-X operation. You can use a straight-through cable to connect PC and switch. The following table below shows the 10BASE-T/ 100BASE-TX MDI and MDI-X port pin outs.

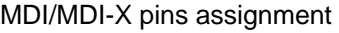

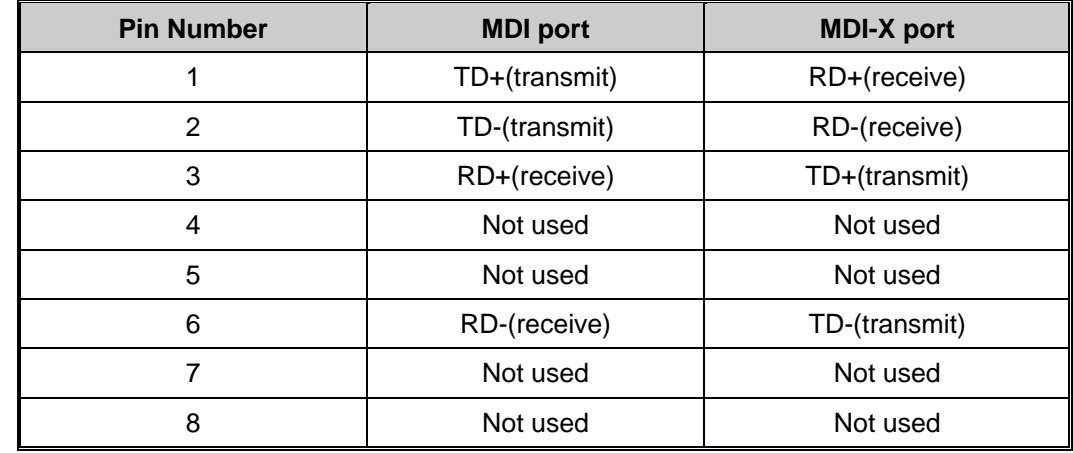

**Note:** "+" and "-" signs represent the polarity of the wires that make up each wire pair.

### **4.2 Wireless Antenna**

A 2.4GHz antenna is used for WAP-5002/WAP-5002P and connected with a reversed SMA connector.

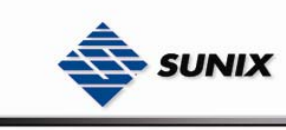

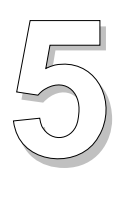

# **Management Interface**

### **5.1 Explore WAP-5002/WAP-5002P**

### **5.1.1 WAP-Tools software**

Each model contains friendly software, WAP-Tools, to explore WAP-5002/WAP-5002P on local area network.

- Step 1: Open the WAP tool and click "Refresh list", the WAP devices will show on the list.
- Step 2: Choose your access point, and it will show the WAP attribute. Simultaneity, you can manual set the WAP's IP address.

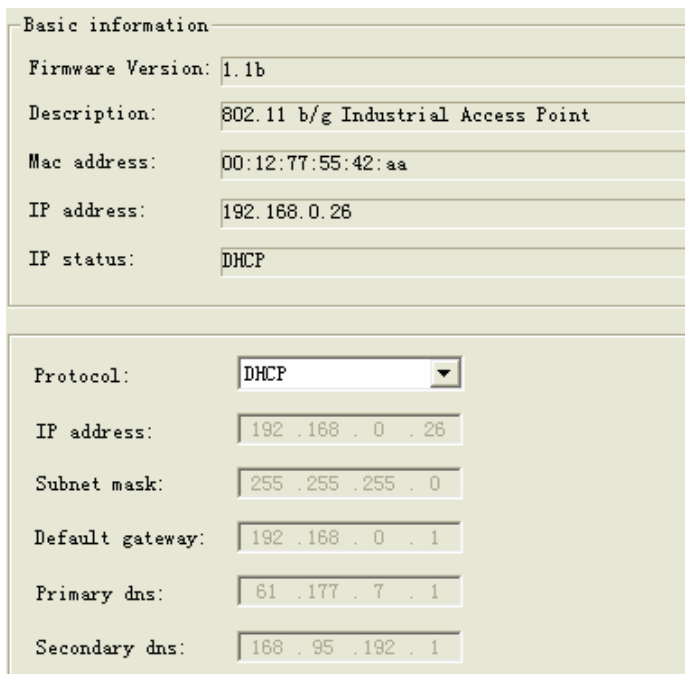

Step 3: Click "Access via web" button, it will go to web page.

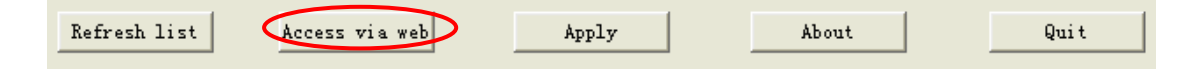

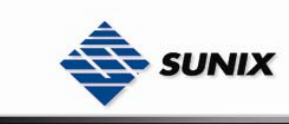

### **5.1.2 UPnP Equipment**

Step 1: To check whether the UPnP UI of the computer is connected to the WAP-5002/WAP-5002P, go to **Control** 

**Panel>Add or Remove Programs>Windows Components Wizard>Networking Servers>UPnP User Interface** and pitch on the UPnP User Interface.

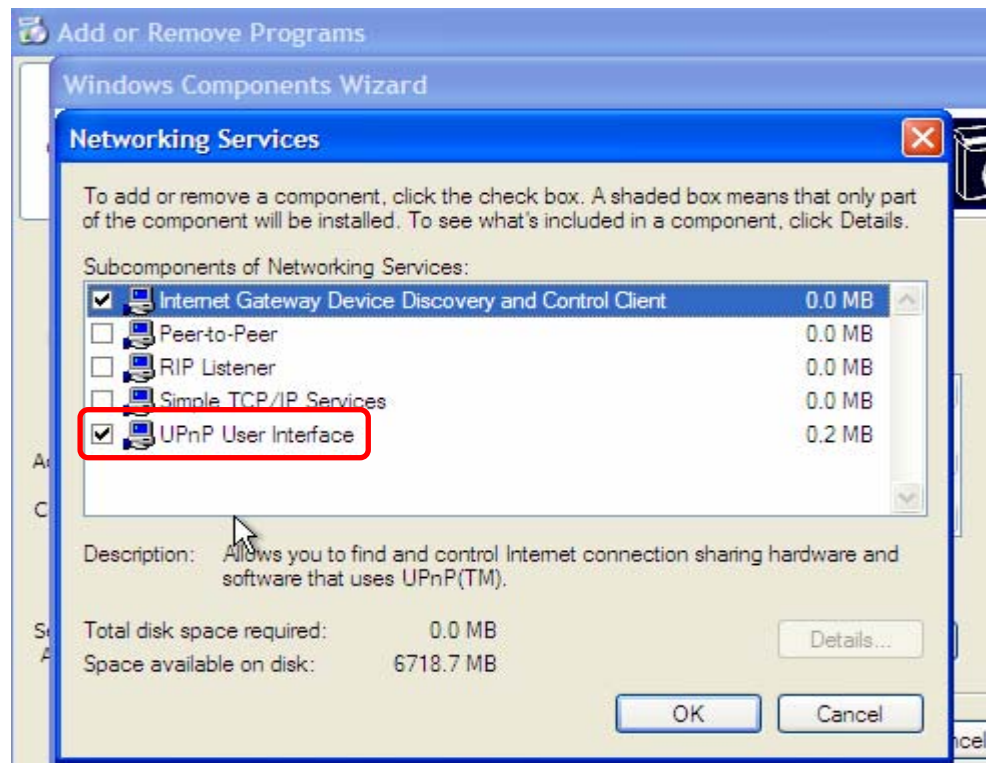

Step 2: At the right-below corner of the computer, you will find a sign of the UPnP equipment.

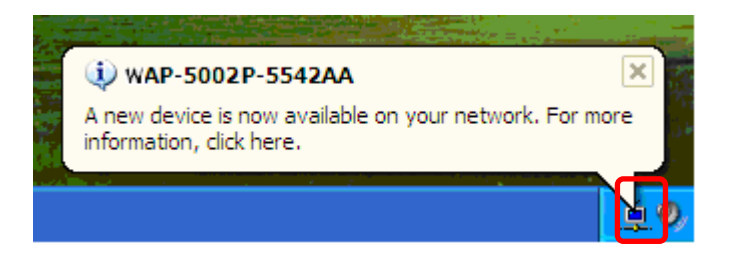

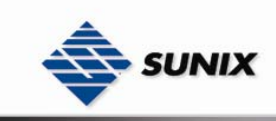

Step 3: Click the sign of the UPnP equipment, then you will find the UPnP equipment in the network neighborhood.

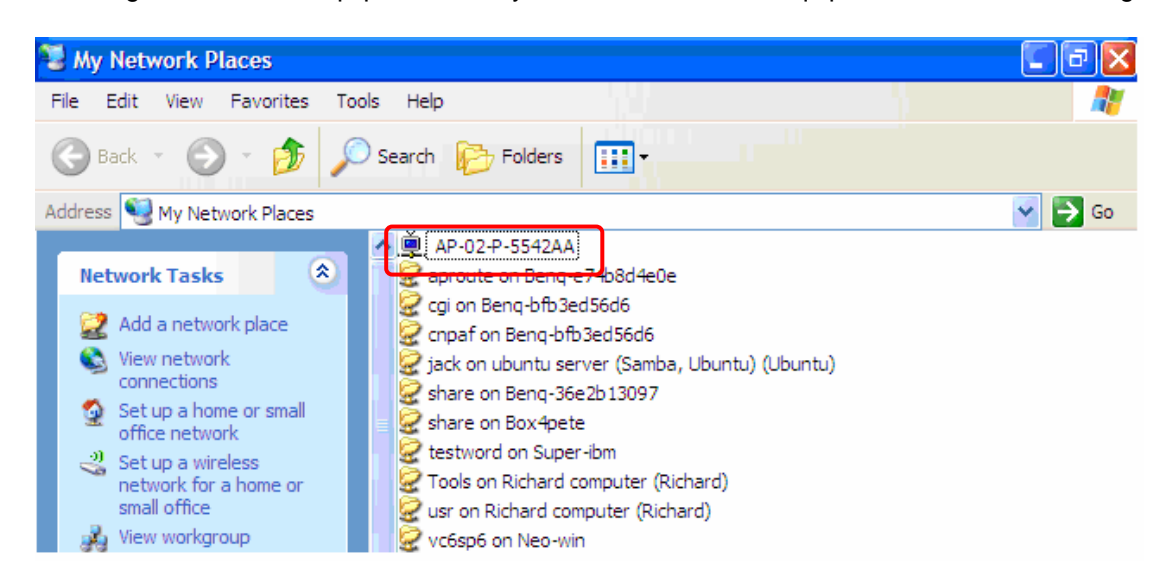

Step 4: Right click the UPnP equipment to choose "Properties", it will show as the following pictures:

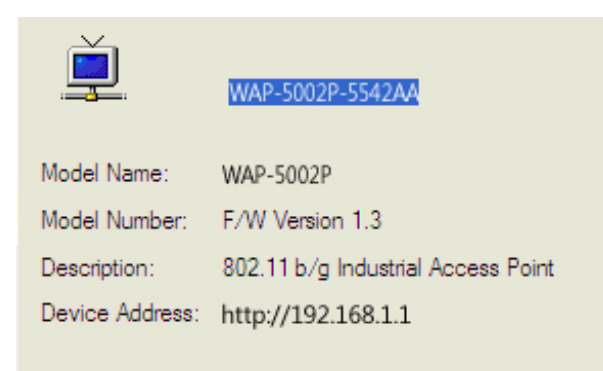

Step 5: Right click the UPnP equipment or double click the UPnP equipment to transfer; it will go to the web page.

### **5.2 Configuration by Web Browser**

This section introduces the configuration by Web browser.

#### **5.2.1 About Web-based Management**

Inside the CPU board of the access point, it contains an embedded HTML web site residing in flash memory. With its advanced management features, it allows you to manage the WAP from anywhere on the network through a standard browser such as Microsoft Internet Explorer.

The Web-Based Management supports Internet Explorer 5.0. It is based on Java Applets with an aim to reduce network bandwidth consumption, enhance access speed, and present an easy viewing screen.

**Note:** By default, IE5.0 or later version does not allow Java Applets to open sockets. You need to explicitly modify the browser setting in order to enable Java Applets to use network ports*.* 

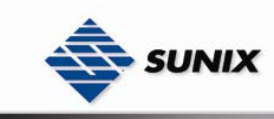

Enter the **IP** address of Wireless WAP (Default IP address is 192.168.1.1) in the Internet Explorer and press **Enter**, you will see as follows, enter your user name **(admin)** and your password **(admin)**, then click **OK** to continue.

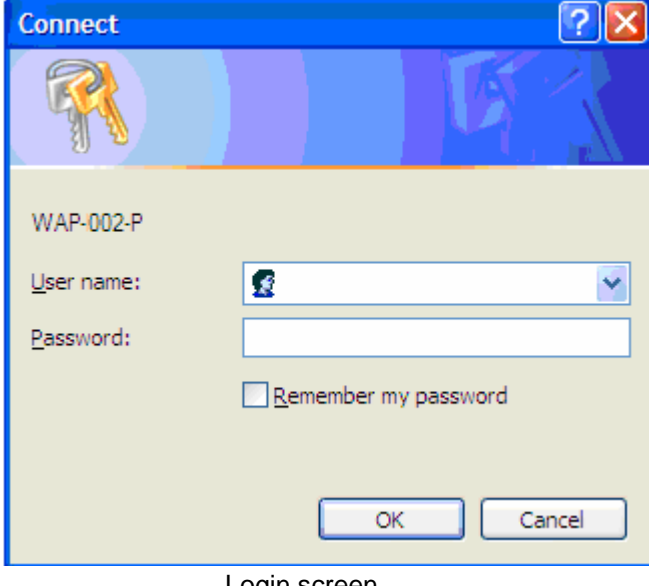

Login screen

For security reasons, we strongly suggest you change the password. Click on **System Tools->Administrator** and modify the password.

#### **5.2.1.1 Main Interface**

The Home screen will appear. Please click "Run Wizard" to go to the Home->Setup Wizard page to quick install the WAP.

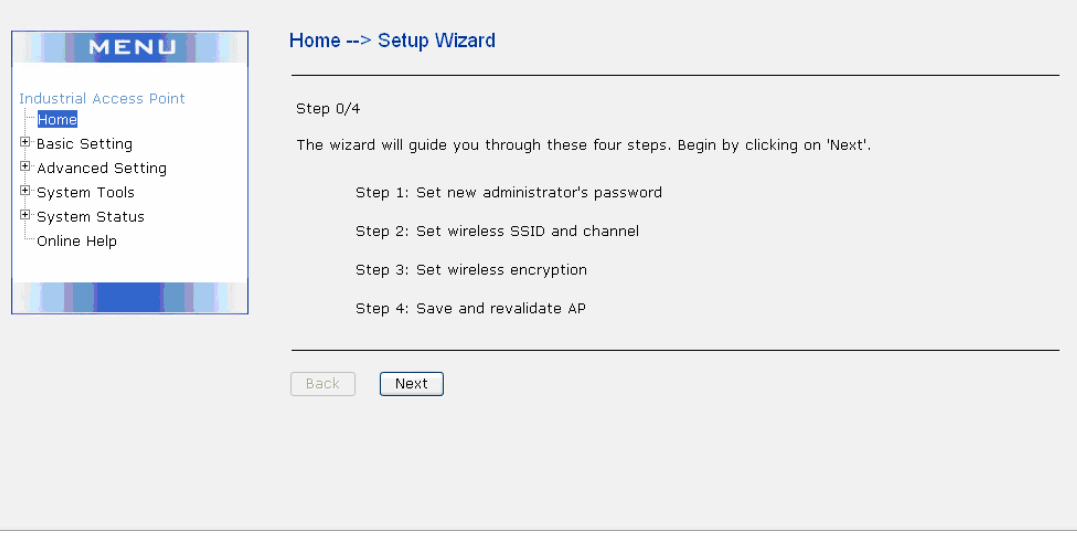

Main interface

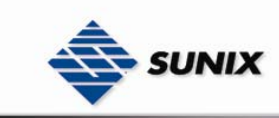

### **5.2.2 Basic Setting**

#### **5.2.2.1 Setting Operation Mode**

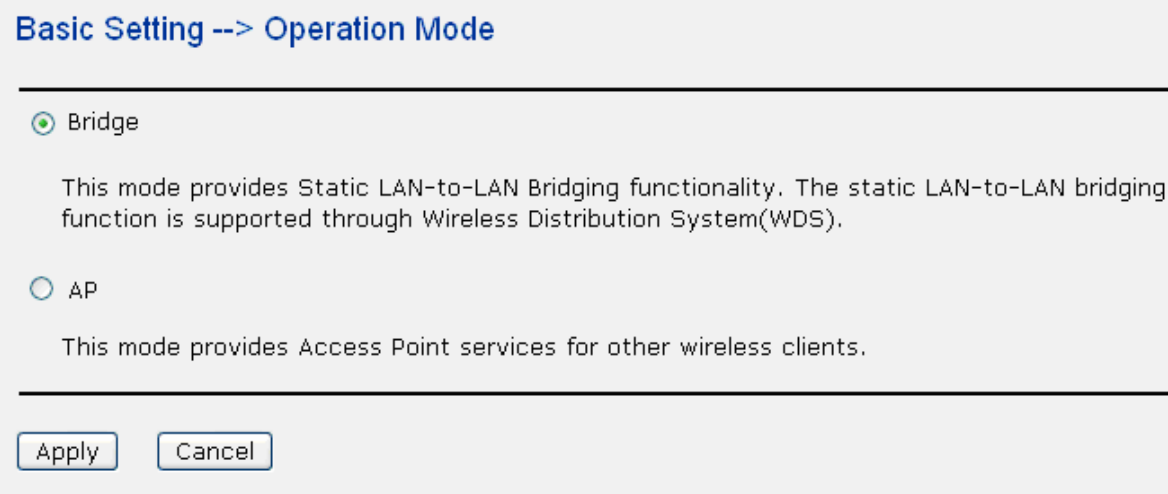

#### Operation mode interface

The following table describes the labels in this screen.

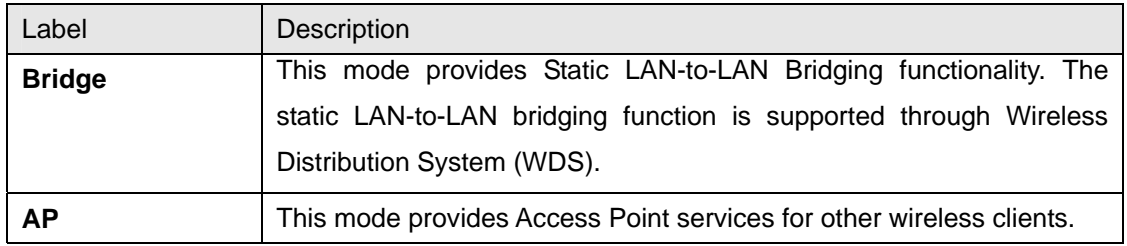

In either mode, the WAP-5002/WAP-5002P forwards packet between its Ethernet interface and wireless interface for wired hosts on the Ethernet side, and wireless hosts on the wireless side.

#### **5.2.2.2 Setting WDS**

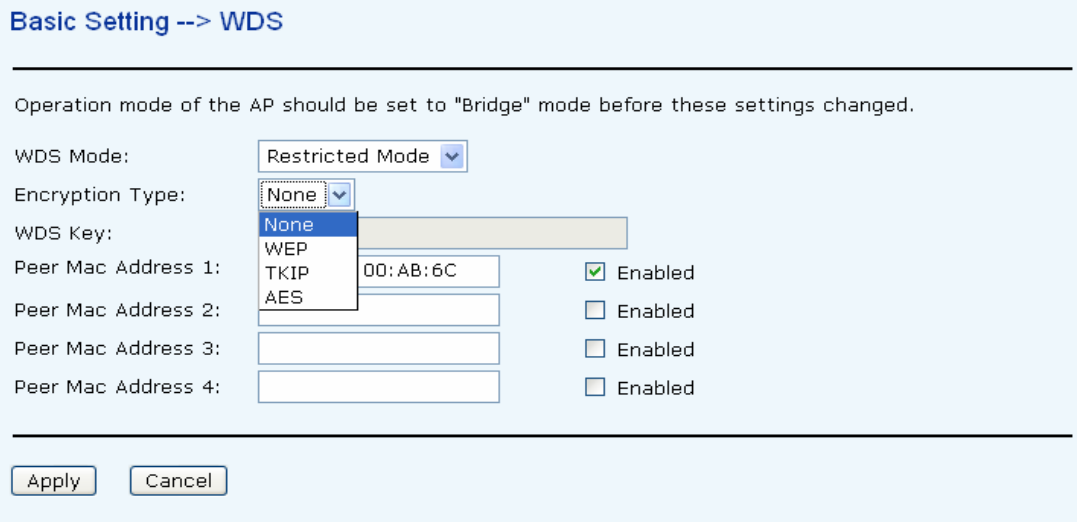

This type of wireless link is established between two IEEE 802.11 access points. Wireless packets transmitted along the WDS link comply with the IEEE 802.11 WDS (Wireless Distribution System) format at the link layer.

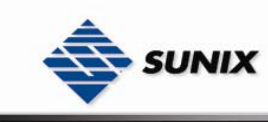

#### **Point-to-Point WDS Link**

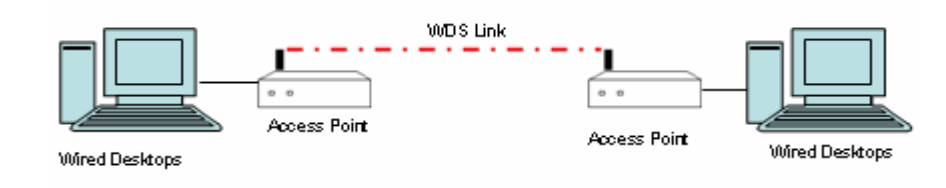

#### **Point-to-Multipoint WDS Link**

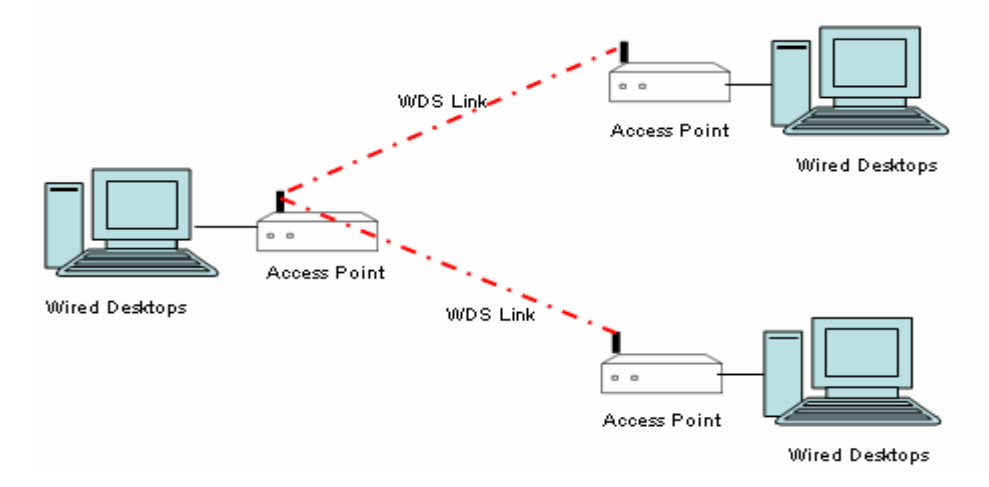

The following table describes the labels in this screen.

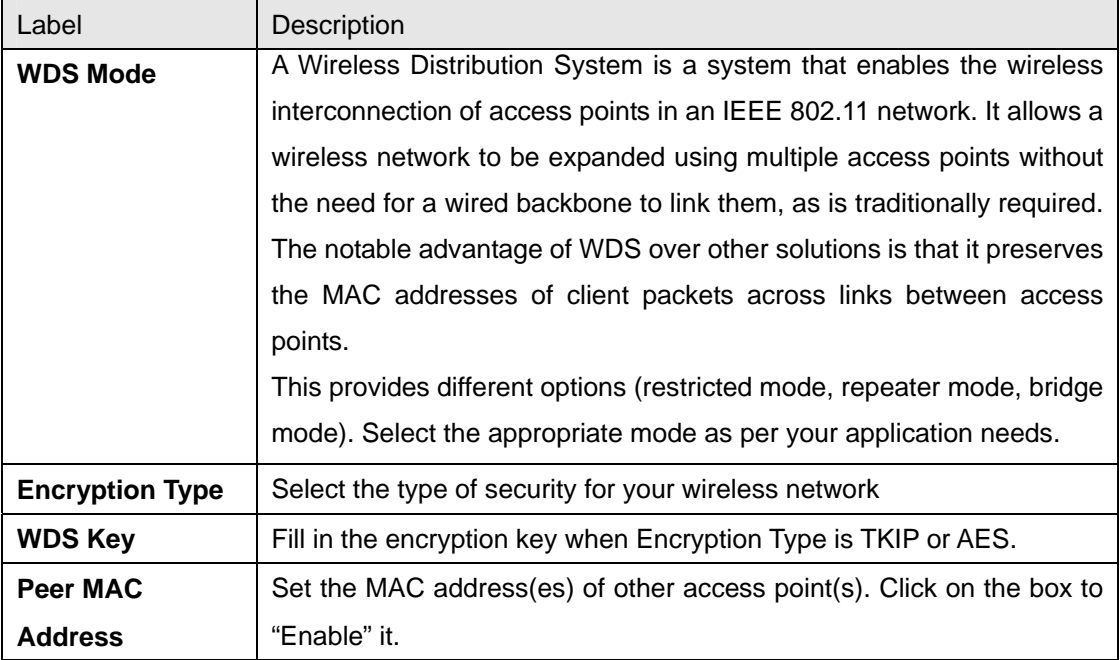

First of all, if WAPs link with WDS mode, it should obey the following rules:

1. LAN IP Address should set different IP in the same network.

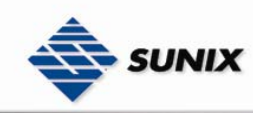

- 2. All WAP's DHCP Server should disabled.
- 3. WDS should set Enable.
- 4. Each WAP should have the same setting except 'Peer Mac Address' set to the other's Mac address
- 5. WEP Key and Channel should be the same, and each WAP's SSID should be broadcast to see in the other's computer.
- 6. WAP's distance should limit to a certain area.

#### **WDS –Restricted Mode**

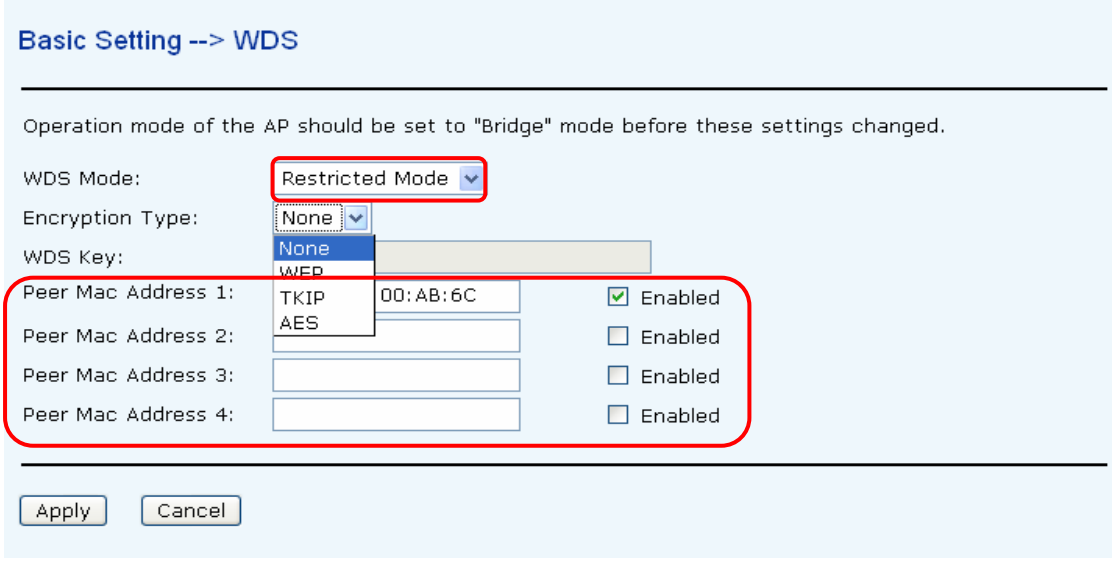

The peer WDS WAPs are according to the MAC address listed in "Peer Mac Address" fields.

#### **WDS –Bridge Mode**

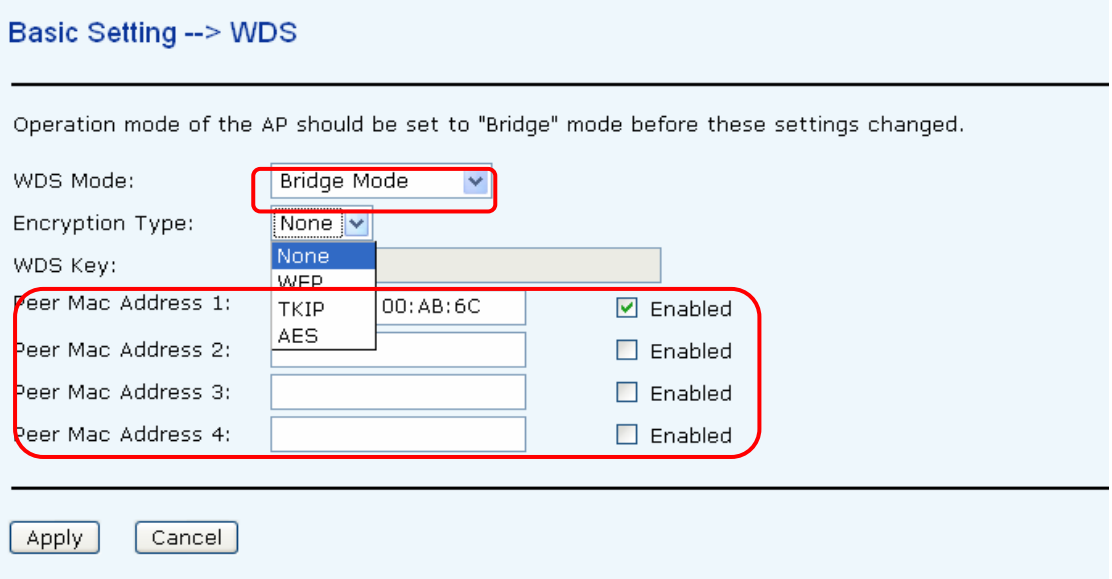

Same as Restrict mode in functionality and also one WDS link side can not set **Peer Mac Address 1-4.** 

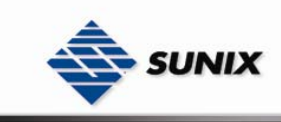

The working principle of **Bridge Mode** as follows:

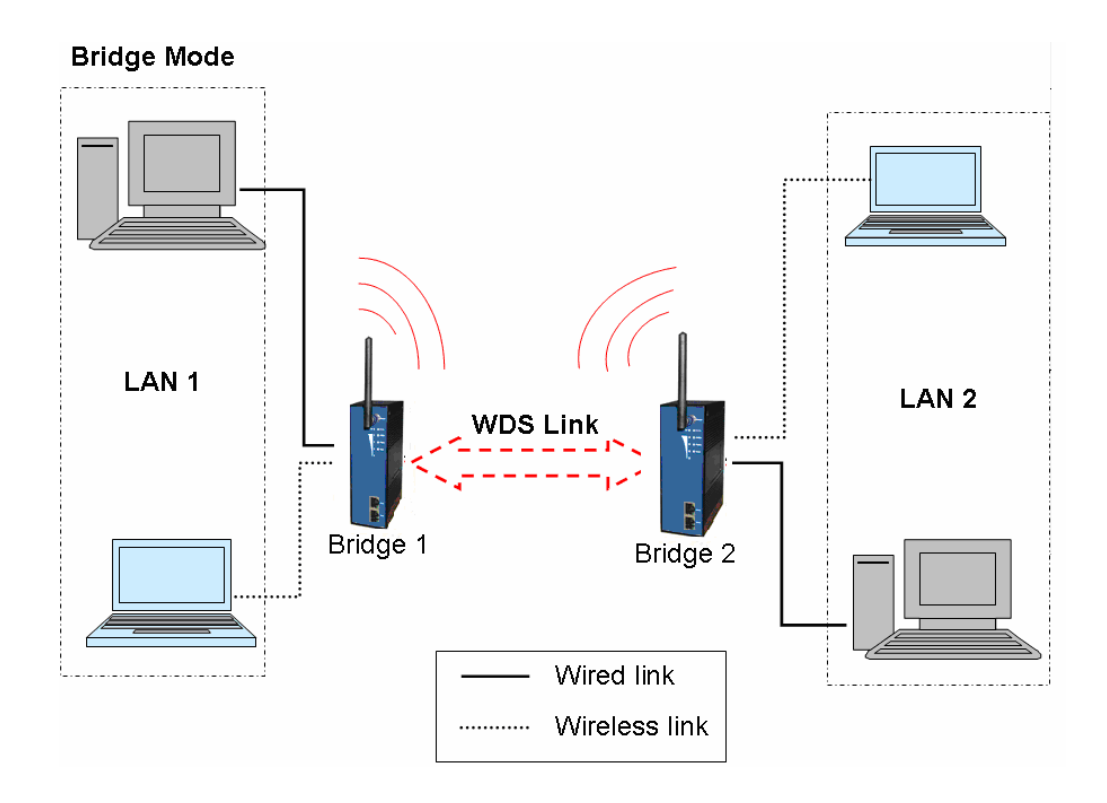

In the figure, the WAP behaves as a standard bridge that forwards traffic between WDS links (links that connect to other WAP/wireless bridges) and an Ethernet port. As a standard bridge, the WAP learns MAC addresses of up to 64 wireless or 128 total wired and wireless network devices, which are connected to their respective Ethernet ports to limit the amount of data to be forwarded. Only data destined for stations which are known to reside on the peer Ethernet link, multicast data or data with unknown destinations need to be forwarded to the peer WAP via the WDS link.

#### **WDS –Repeater Mode**

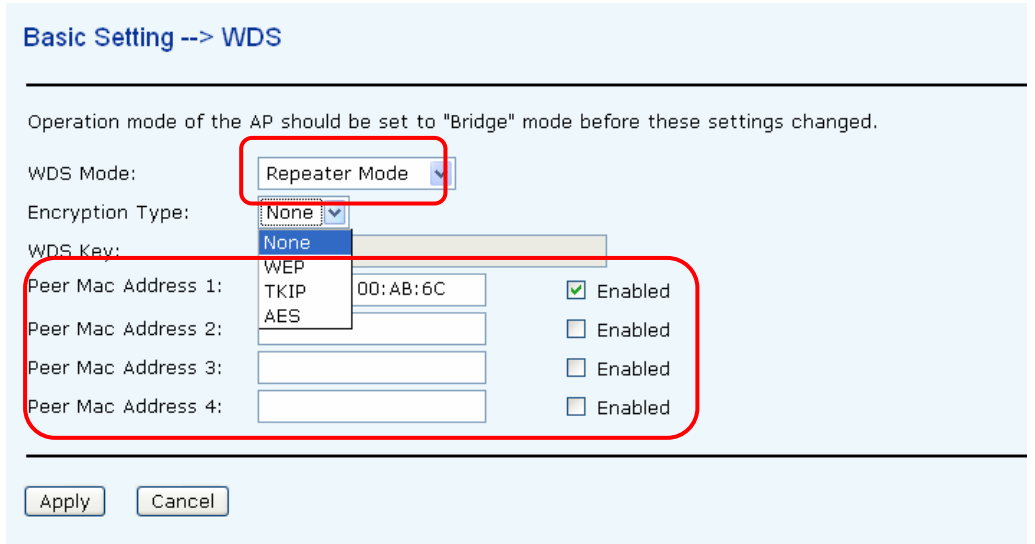

Same as Restrict mode in functionality and also one WDS link side can be set **Peer Mac Address 1-4.** 

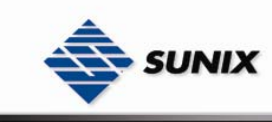

The working principle of **Repeater Mode** as follows:

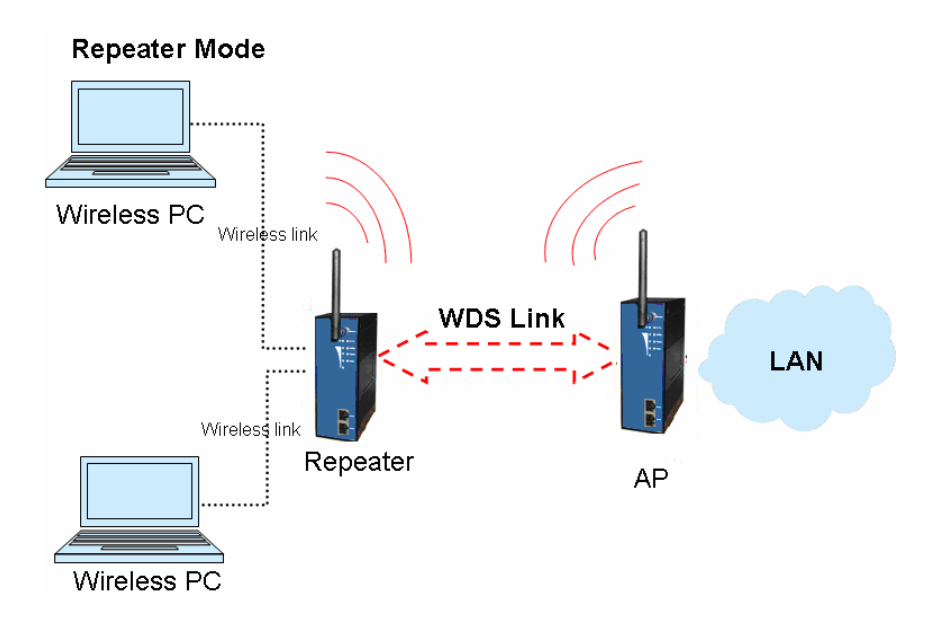

In the figure, Repeater is used to extend the range of the wireless infrastructure by forwarding traffic between associated wireless stations and another repeater or WAP connected to the wired LAN.

#### **5.2.2.3 Setting Wireless**

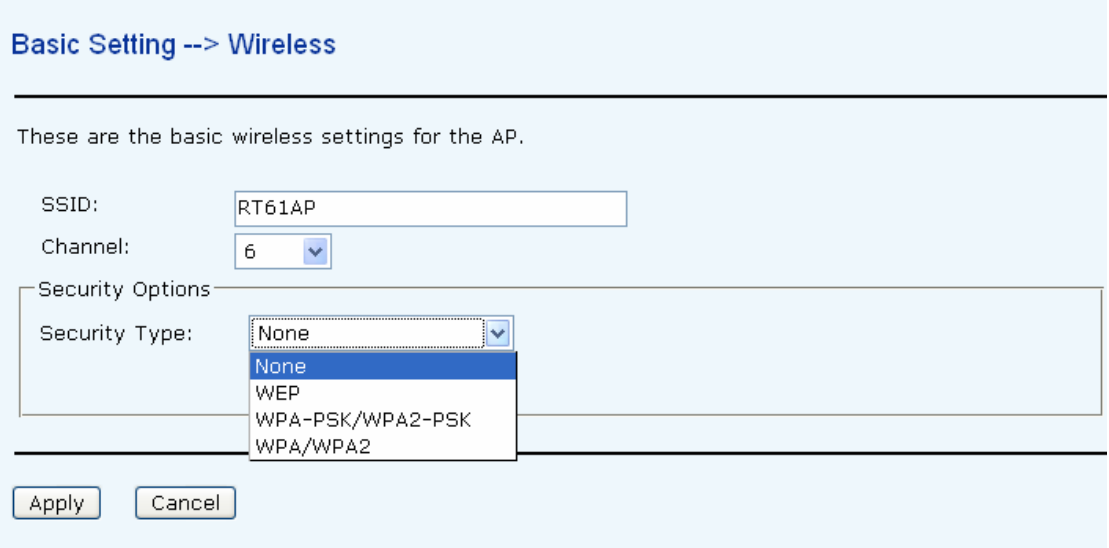

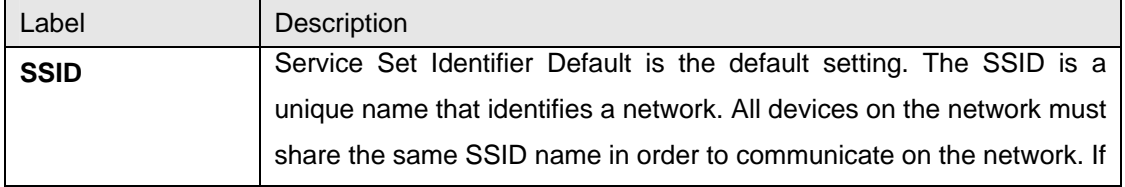

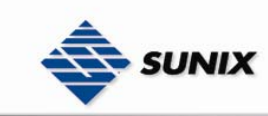

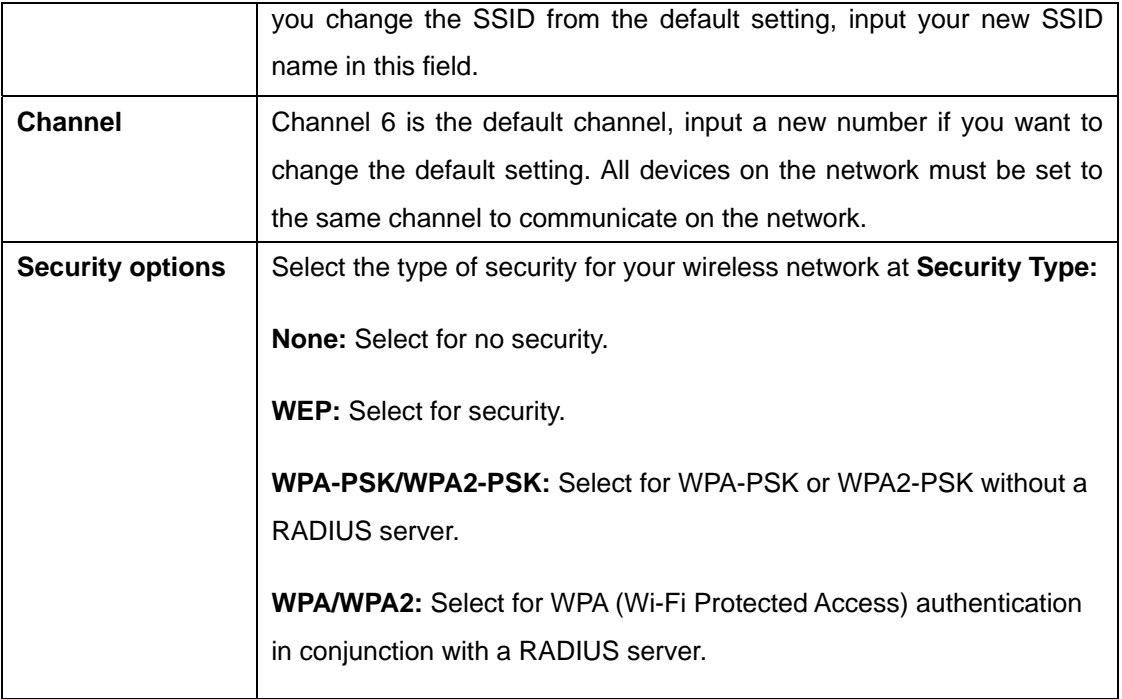

#### **Security Type – None**

If selected "**None**", there will be no security protection on your wireless LAN access.

#### **Security Type – WEP**

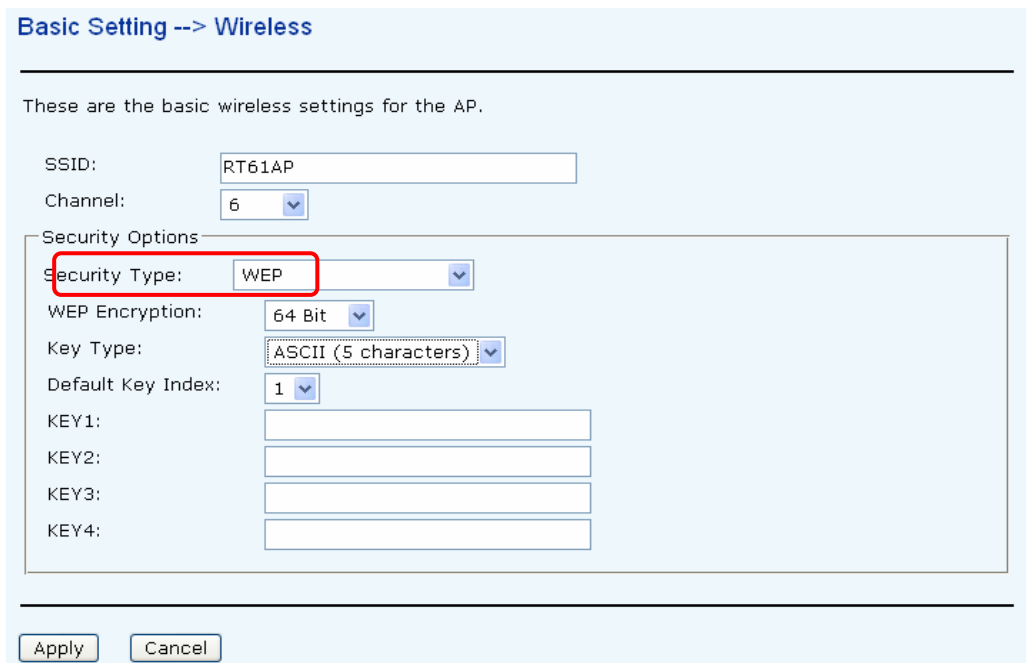

- 1. Security Type: Select **WEP**
- 2. WEP Encryption: Select 64 Bit or 128 Bit WEP encryption.
- 3. Key Type: Select ASCII or Hex key type.

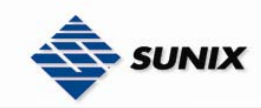

- 4. Default Key Index: Select one of the keys to be the active key.
- 5. Key 1-4: Input up to four encryption keys.

**ASCII** (American Standard Code for Information Interchange) is a code for representing English letters as numbers from 0-127. **Hex** digits consist of the numbers 0-9 and the letters A-F.

#### **Security Type – WPA-PSK/WPA2-PSK**

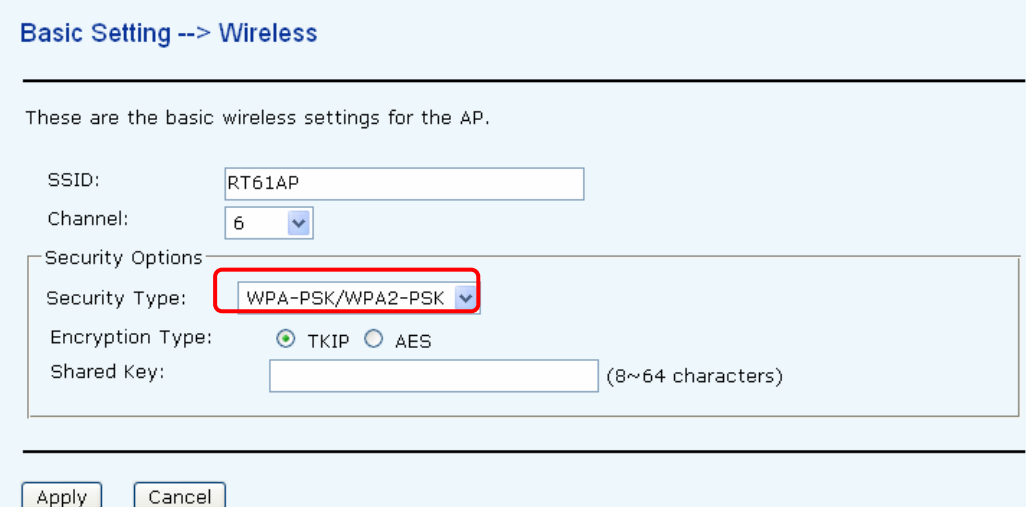

- 1. Security Type: Select **WPA-PSK/WPA2-PSK**.
- 2. Encryption Type: Select **TKIP** or **AES** encryption.
- 3. Share Key: Enter your password. The password can be between 8 and 64 characters.

#### **Security Type – WPA /WPA2**

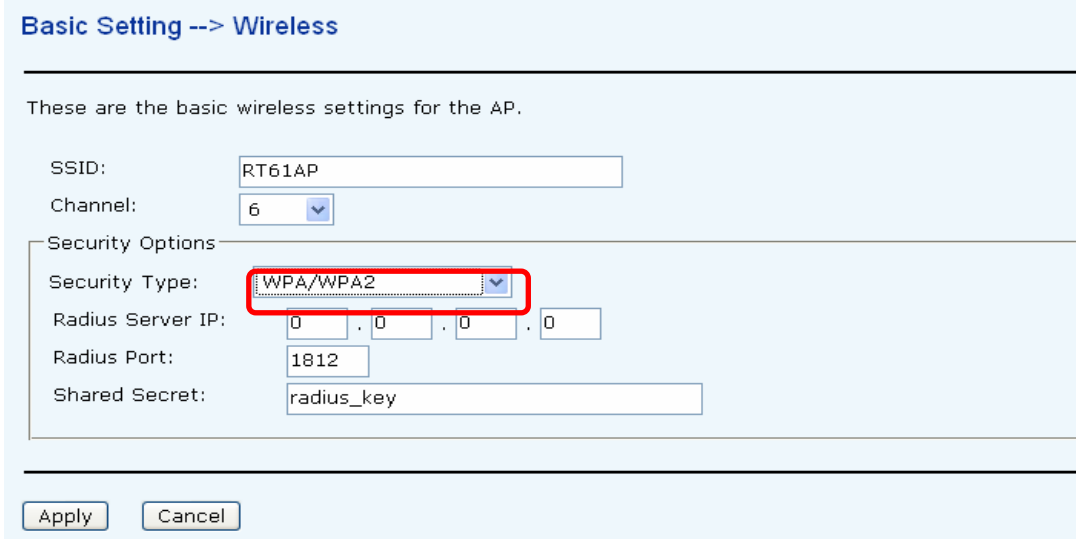

- 1. Security Type: Select **WPA/WPA2**
- 2. Radius Server IP: Enter the IP address of the RADIUS Server.
- 3. Port: Enter the RADIUS port (1812 is default).

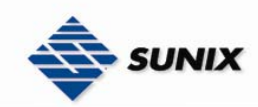

4. Shared Secret: Enter the RADIUS password or key.

**RADIUS** (Remote Authentication Dial-in User Service) is the industrial standard agreement, and it is used to provide an identify verification. The RADIUS customer (is usually a dial-in server, VPN server or wireless point) send your proof and the conjunction parameter to the RADIUS server by RADIUS news. The RADIUS server validates the request of the RADIUS customer, and return RADIUS news to back.

RADIUS server validates your proof, also carry on the authorization. So the RADIUS server received by ISA server responded (point out the customer carries proof to be not granted) and it means that the RADIUS server did not authorize you to carry. Even if the proof has already passed an identify verification, the ISA server may also refuse you to carry a claim according to the authorization strategy of the RADIUS server.

The principle of the RADIUS server shows in the following pictures:

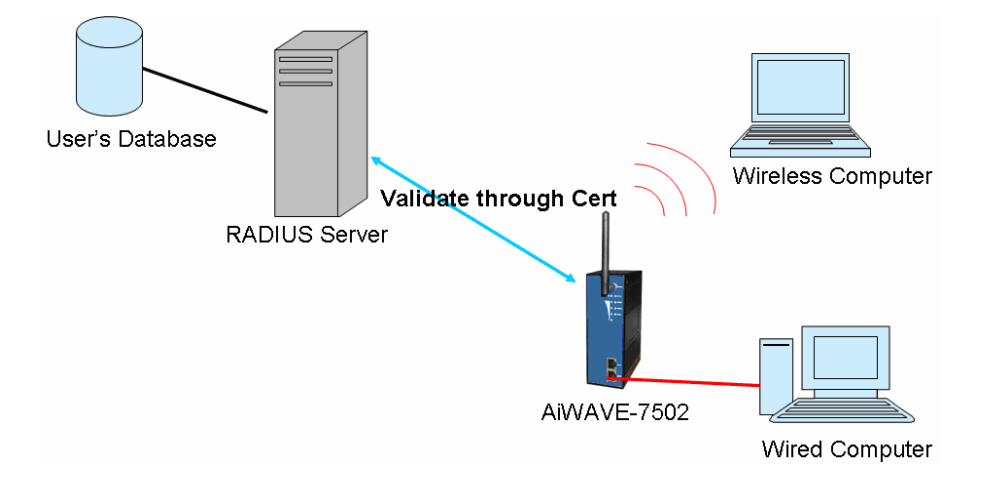

#### **5.2.2.4 LAN Setting**

The **Basic Setting** > LAN Setting page is mainly set IP address for LAN interface. To access the WAP normally, a valid IP address of your LAN should be specified to the LAN interface. The default IP setting is DHCP server (Obtain an IP address automatically).

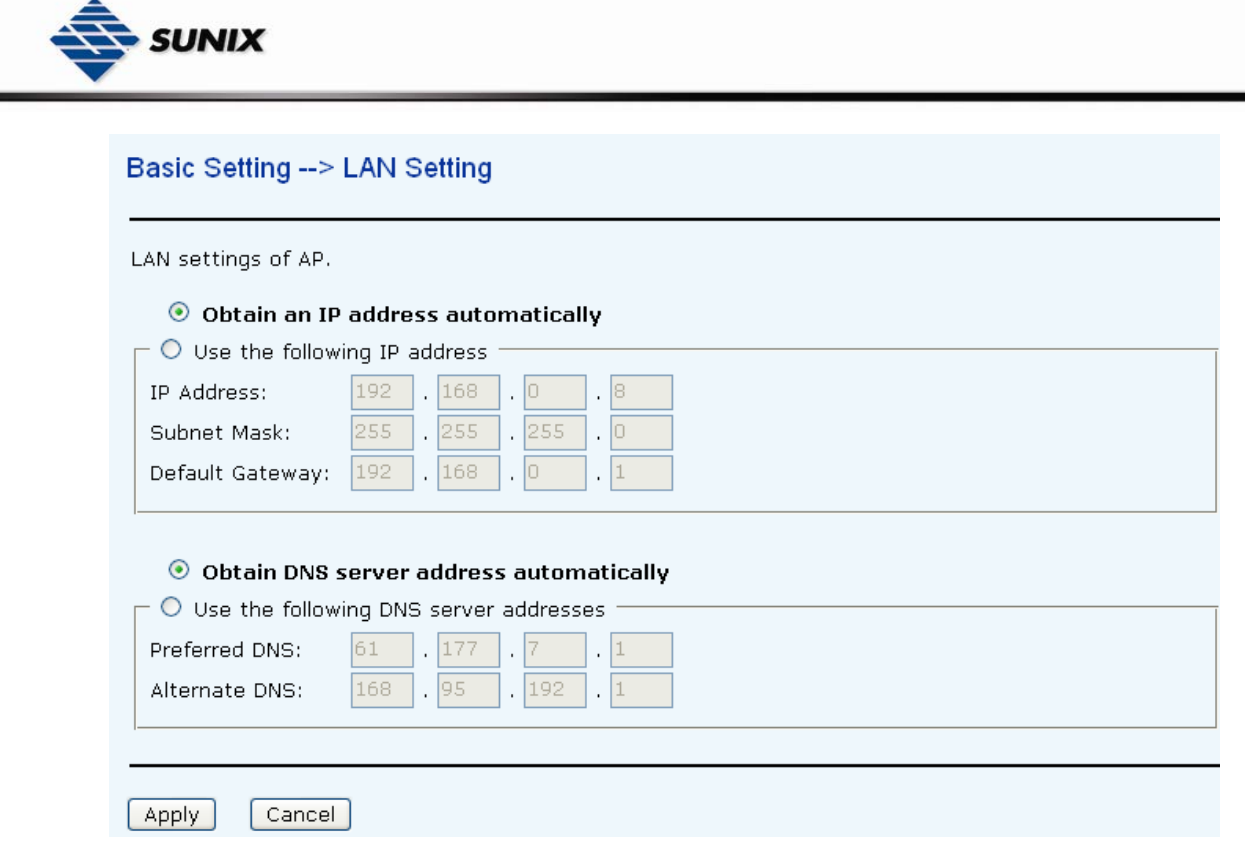

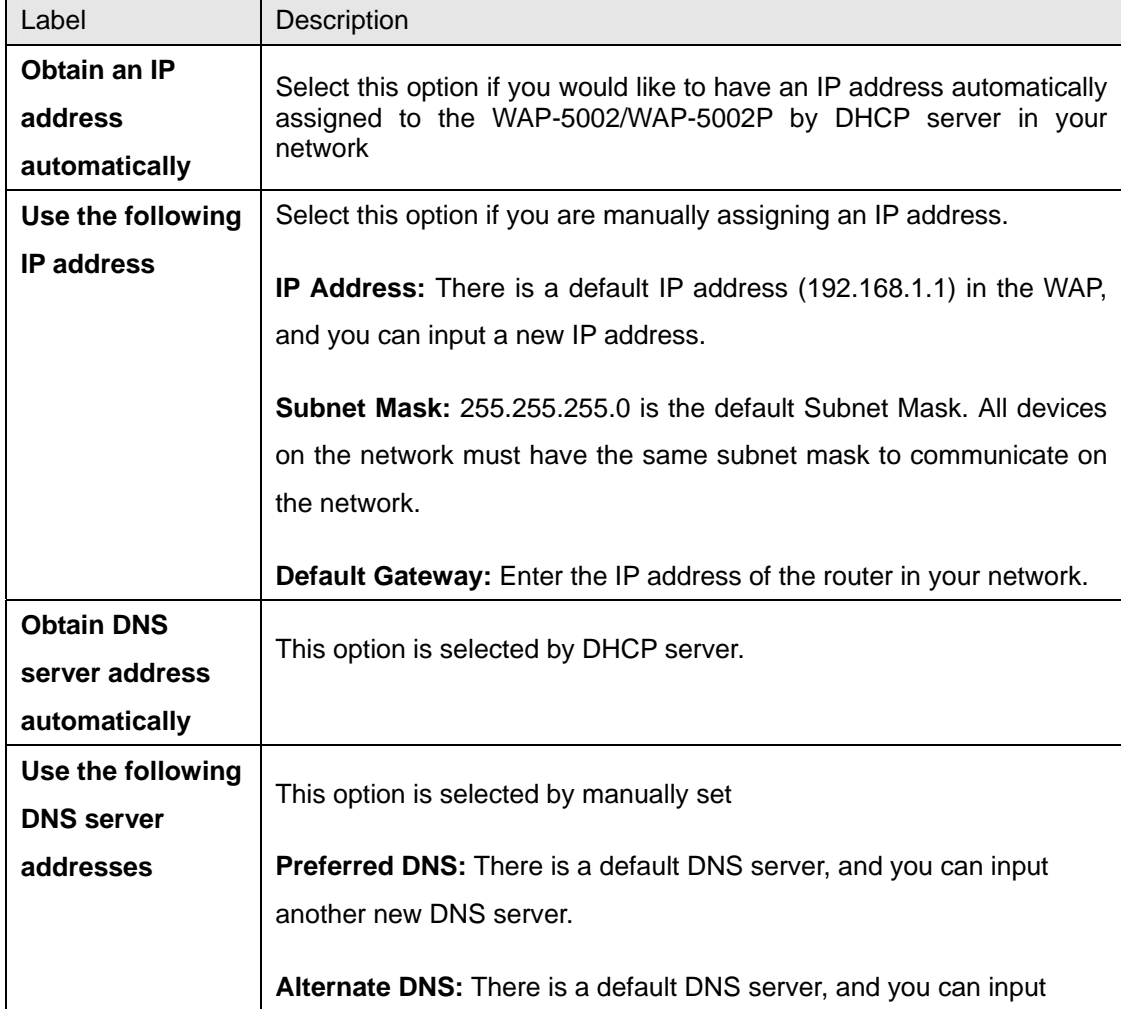

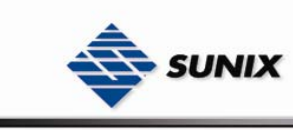

another new DNS server.

### **5.2.2.5 Setting DHCP Server**

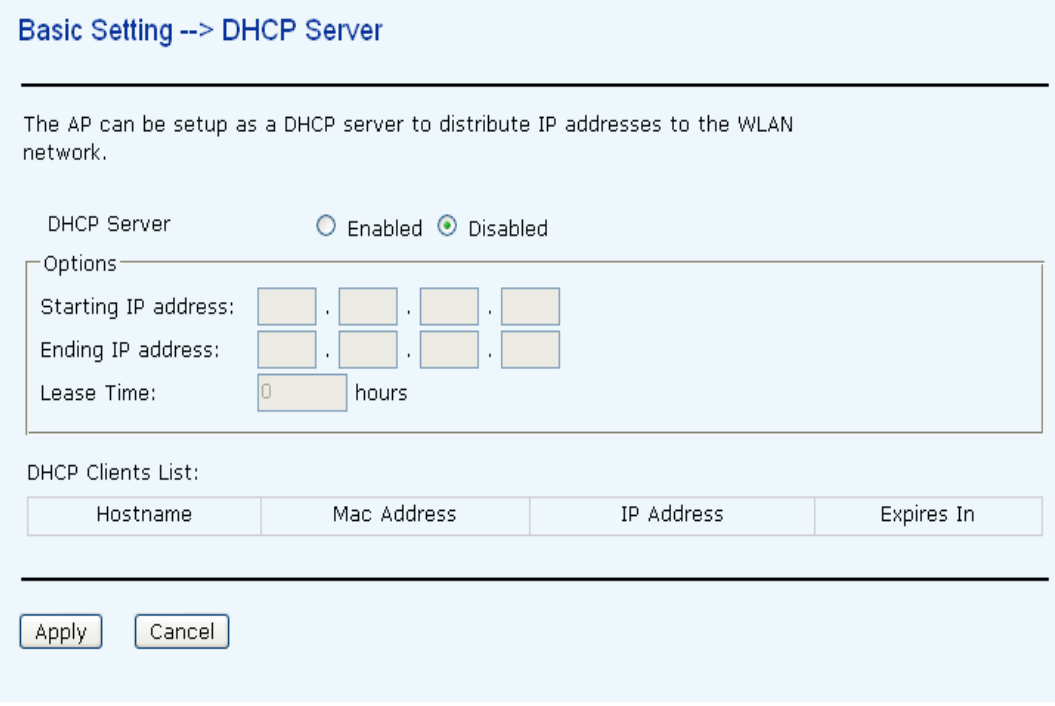

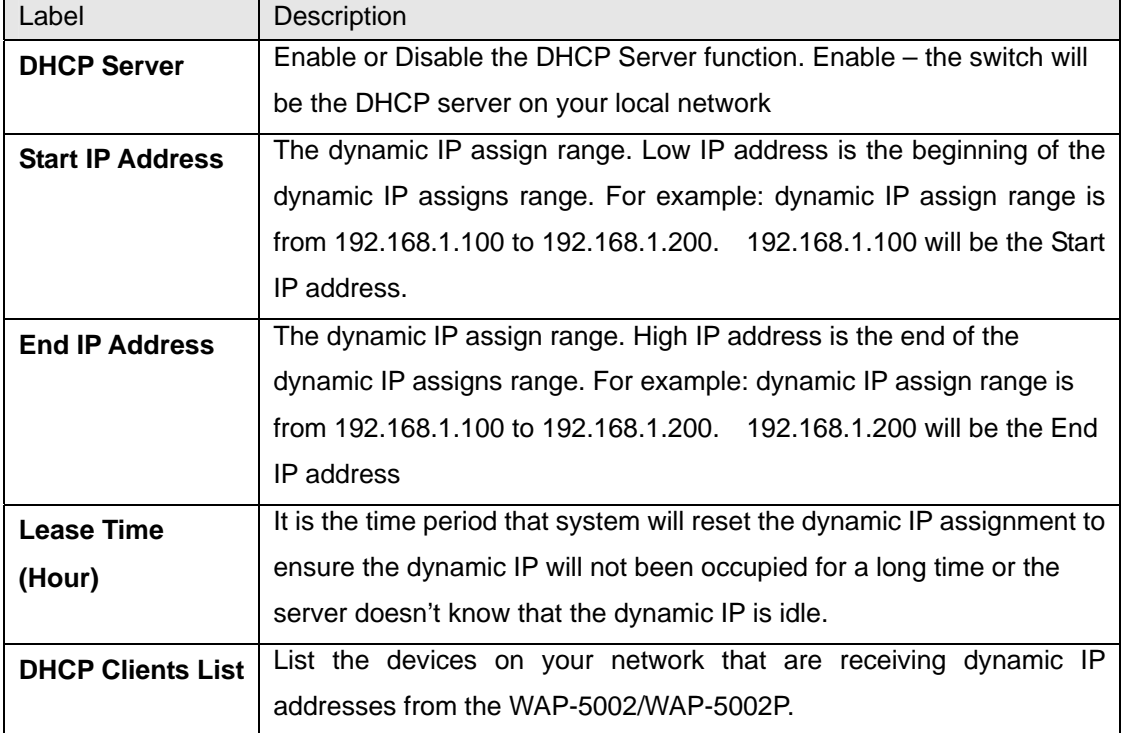

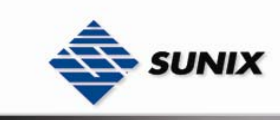

### **5.2.3 Advanced Setting**

#### **5.2.3.1 Wireless**

Advanced Setting --> Wireless

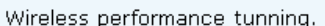

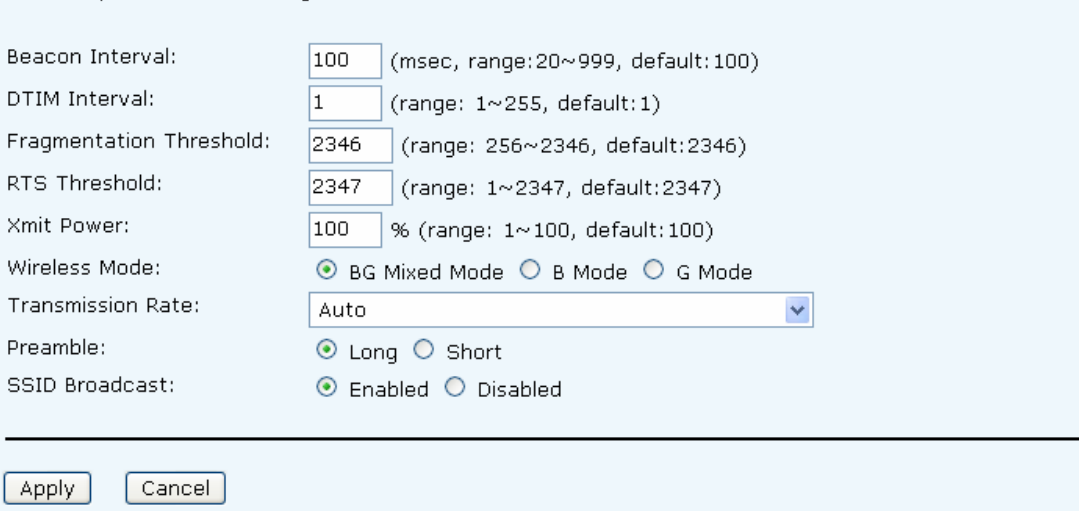

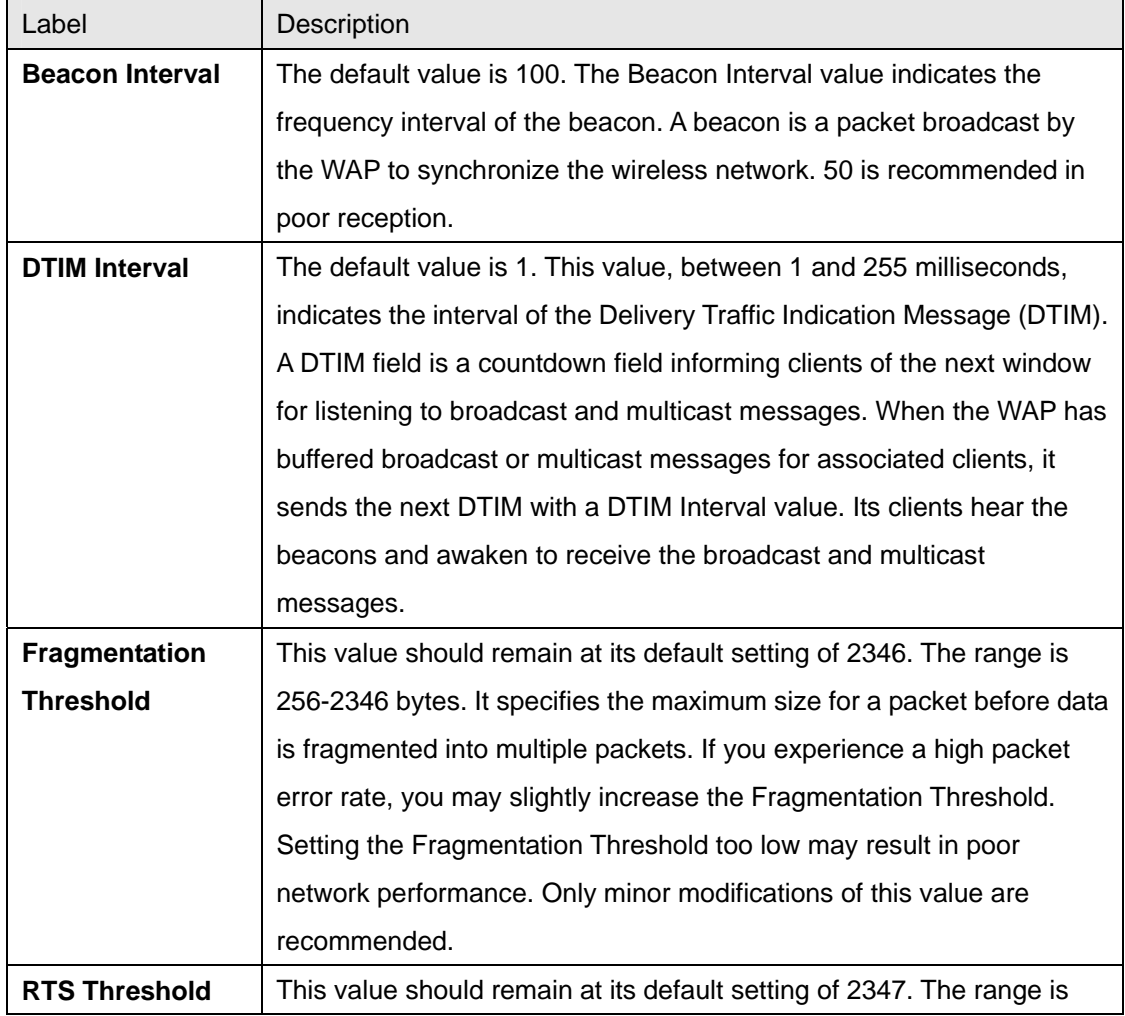

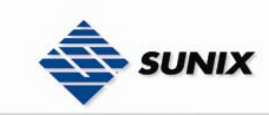

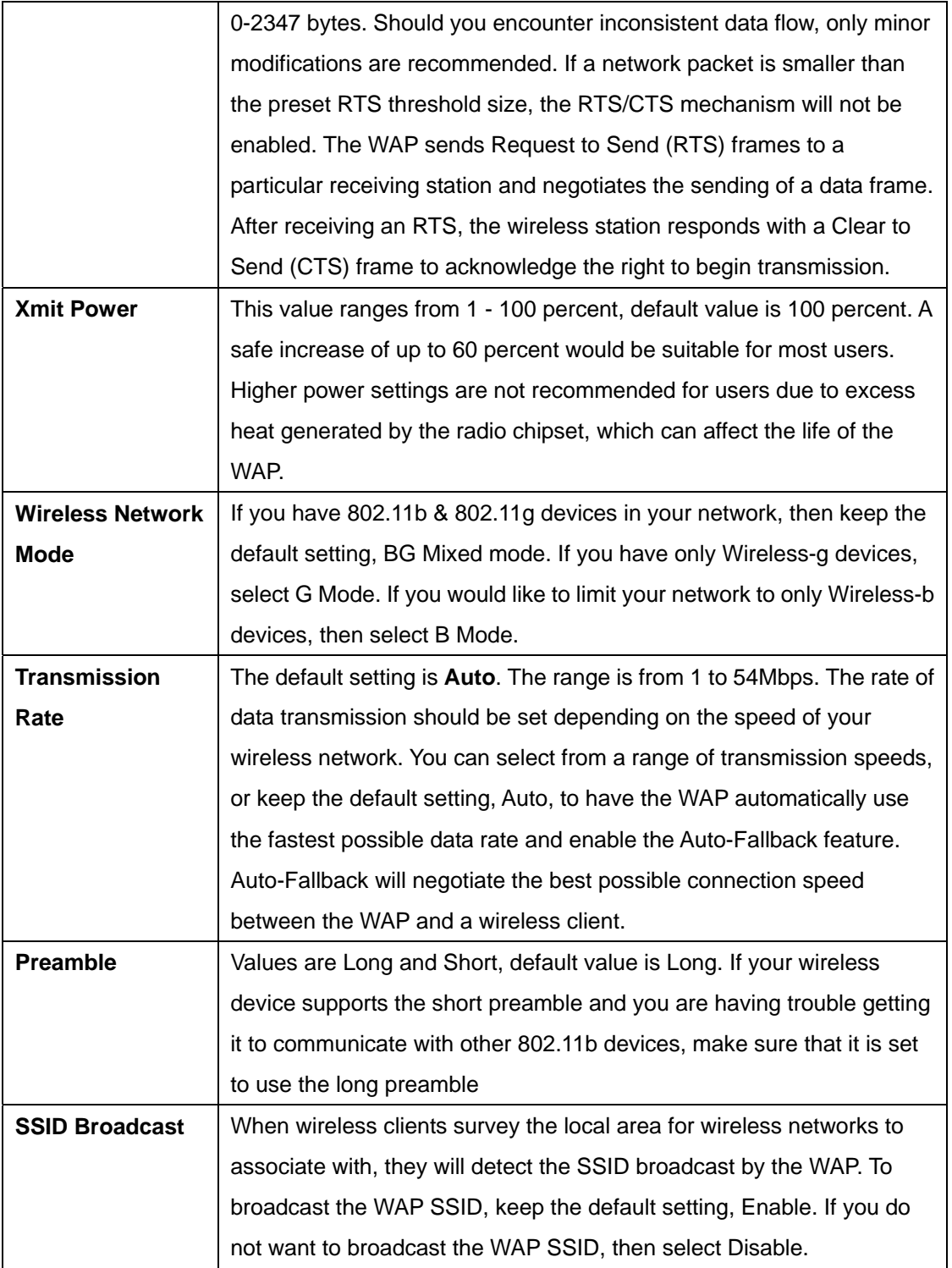

#### **5.2.3.2 MAC Filter**

Use Advanced Setting  $\rightarrow$  MAC Filters to allow or deny wireless clients, by their MAC addresses, from accessing the WAP-5002/WAP-5002P. You can manually add a MAC address or select the MAC address from **Connected Clients** that are currently connected to the WAP.

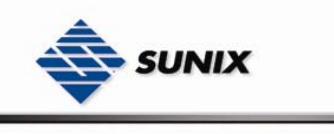

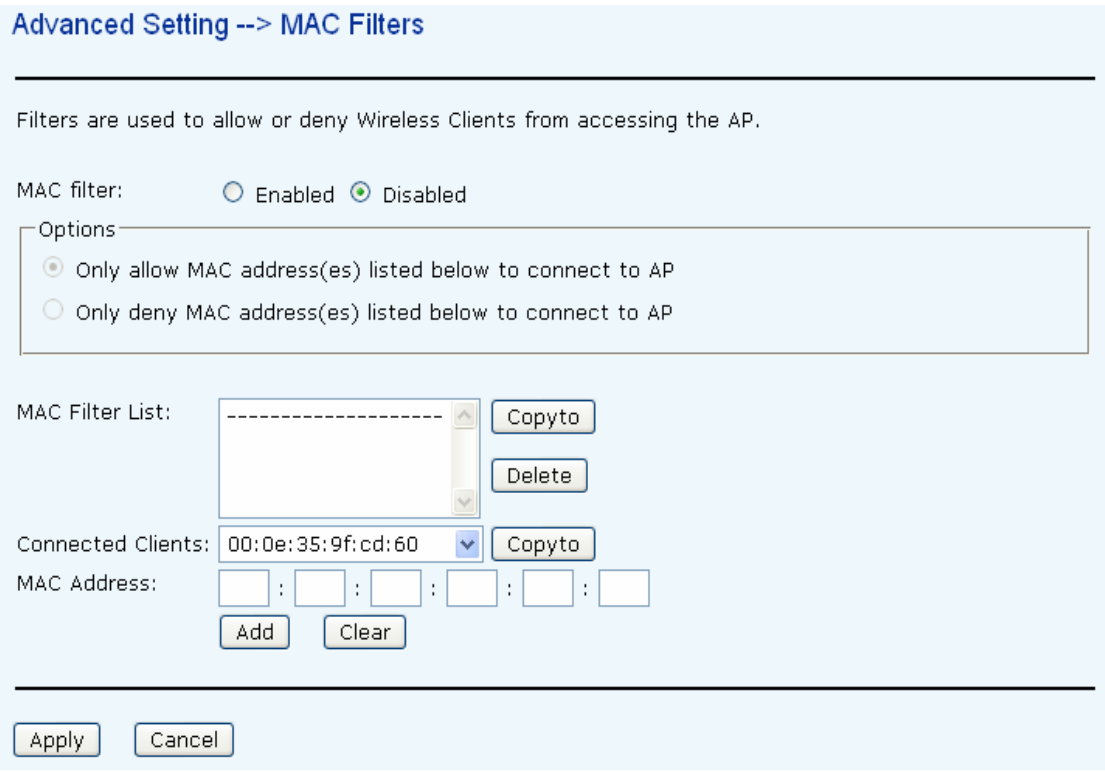

The following table describes the labels in this screen.

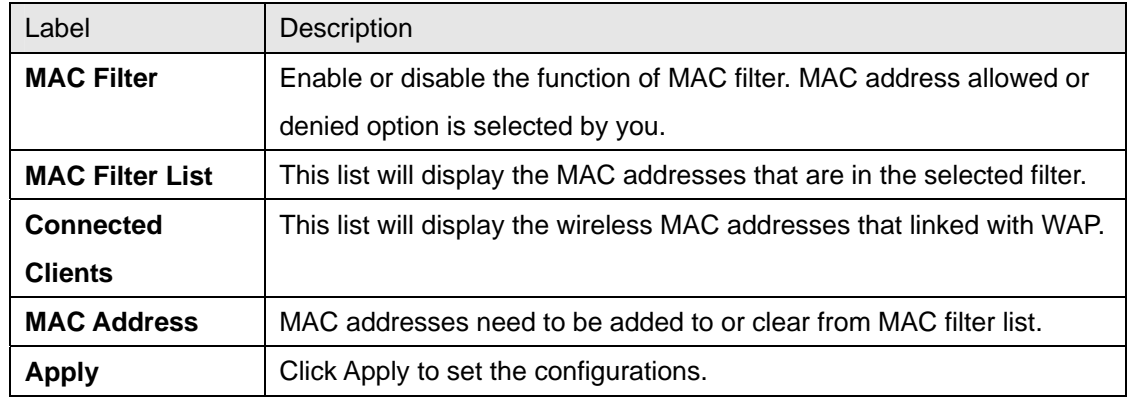

#### **5.2.3.3 System Event**

When the event triggered at WAP, the notification procedure will be performed according to the type of the event. Which notification would be performed depends on the selection of corresponding option in the **Advanced Setting → System Event page.** 

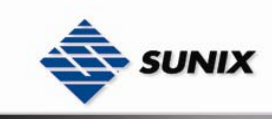

#### Advanded Setting --> System Event

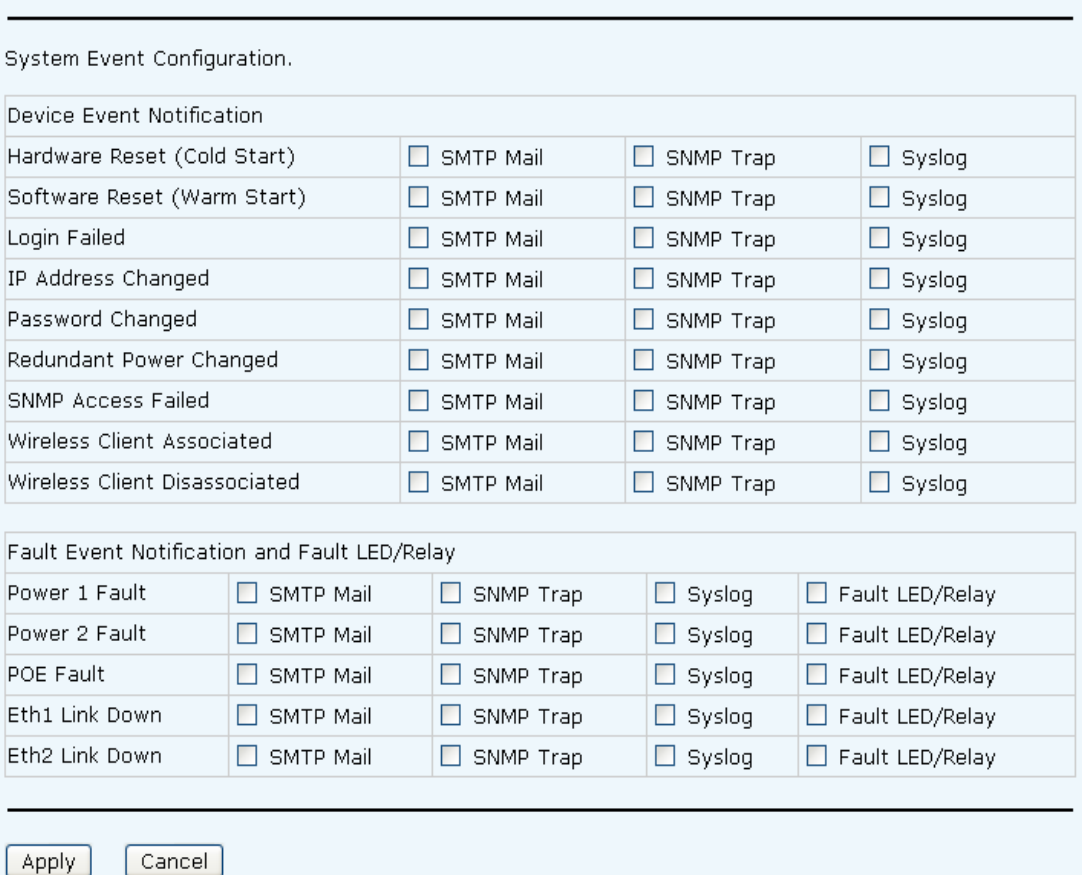

System events record the activities of the WAP system. When the setting changes or action performs, the event will be sent to administrator by email. A trap will also be sent to SNMP server. The Syslog will record the event locally and may send the log remotely to a Syslog server. If serious event occurred, such as the power failure or link down, the fault led will be switched on as warning.

#### **Email Settings**

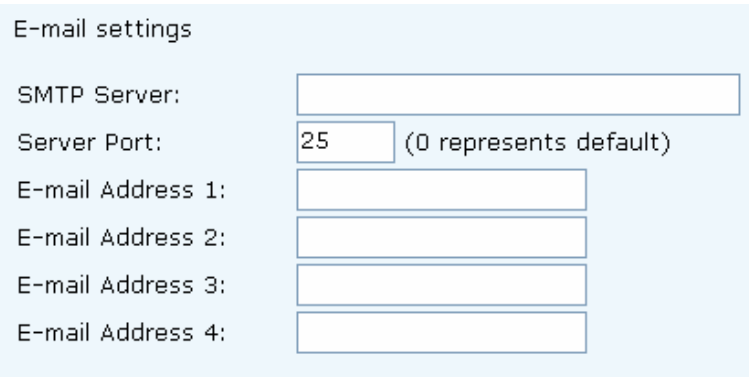

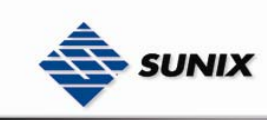

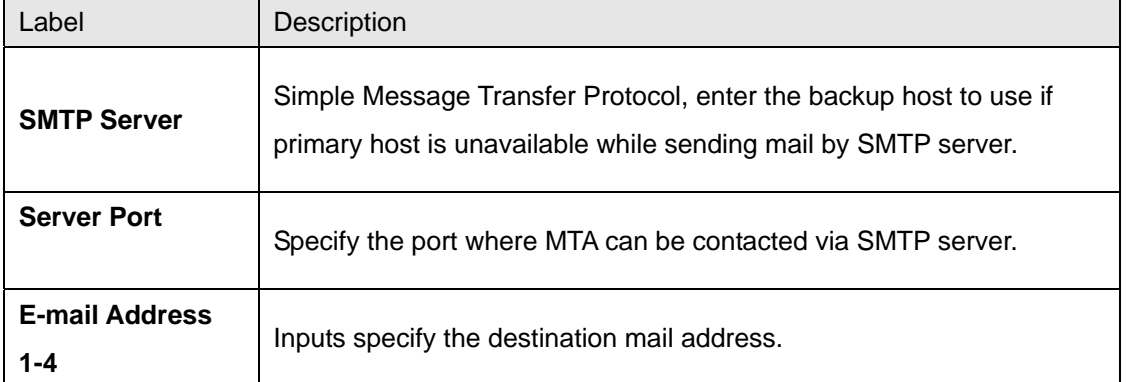

#### **SNMP Settings**

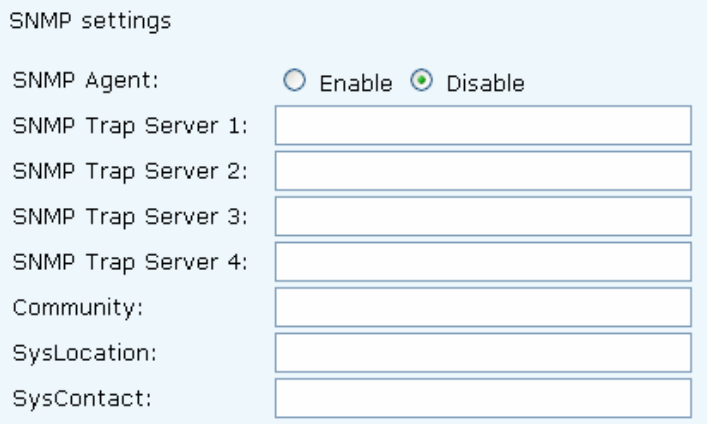

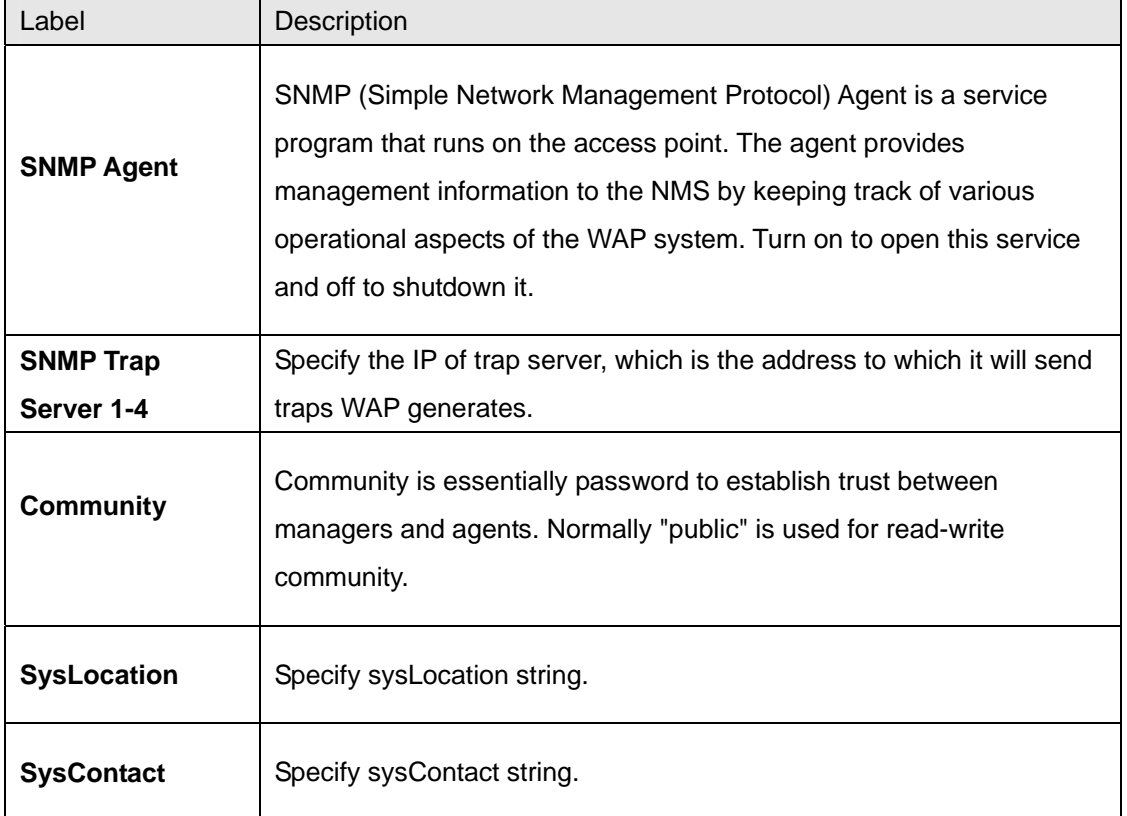

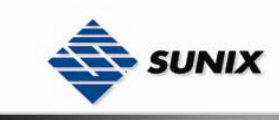

#### **Syslog Server Settings**

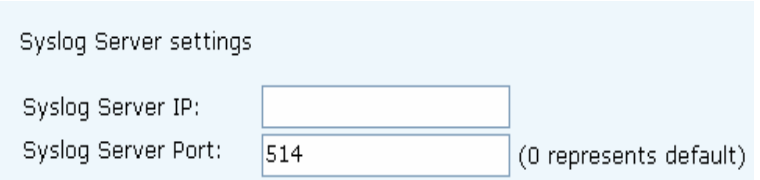

The following table describes the labels in this screen.

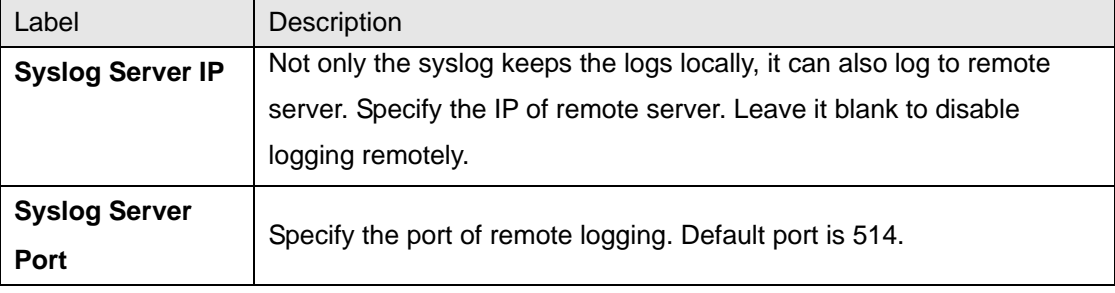

## **5.2.4 System Tools**

#### **5.2.4.1 Administrator**

In this page, you can change the username and password. The new password must be typed twice to confirm (the default Name is "**admin**" and Password is "**admin**").

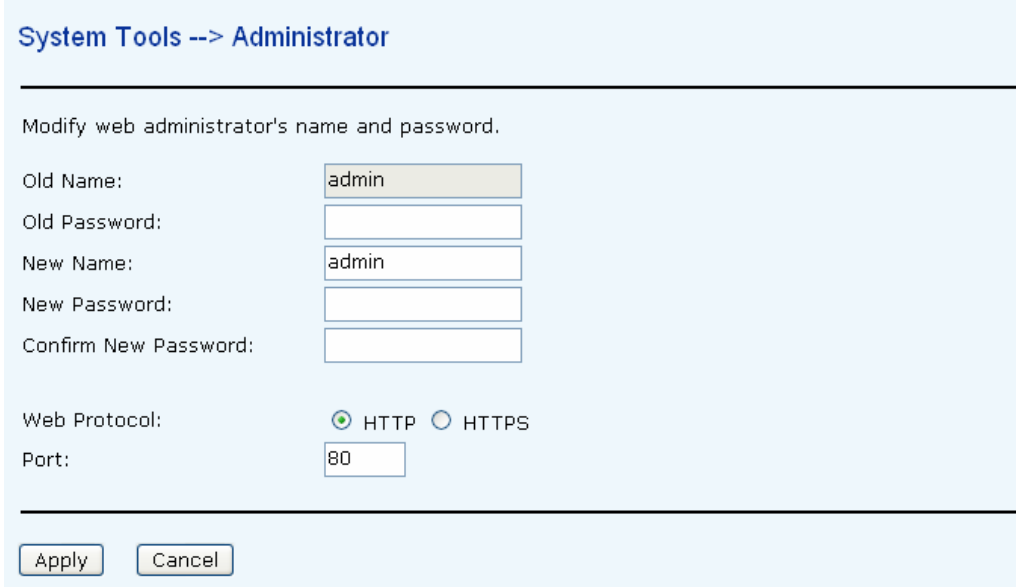

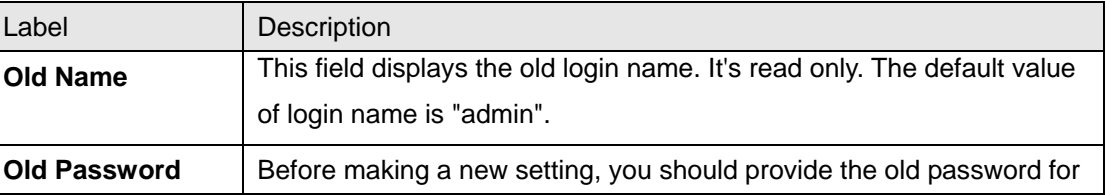

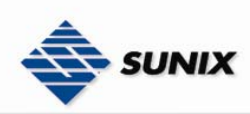

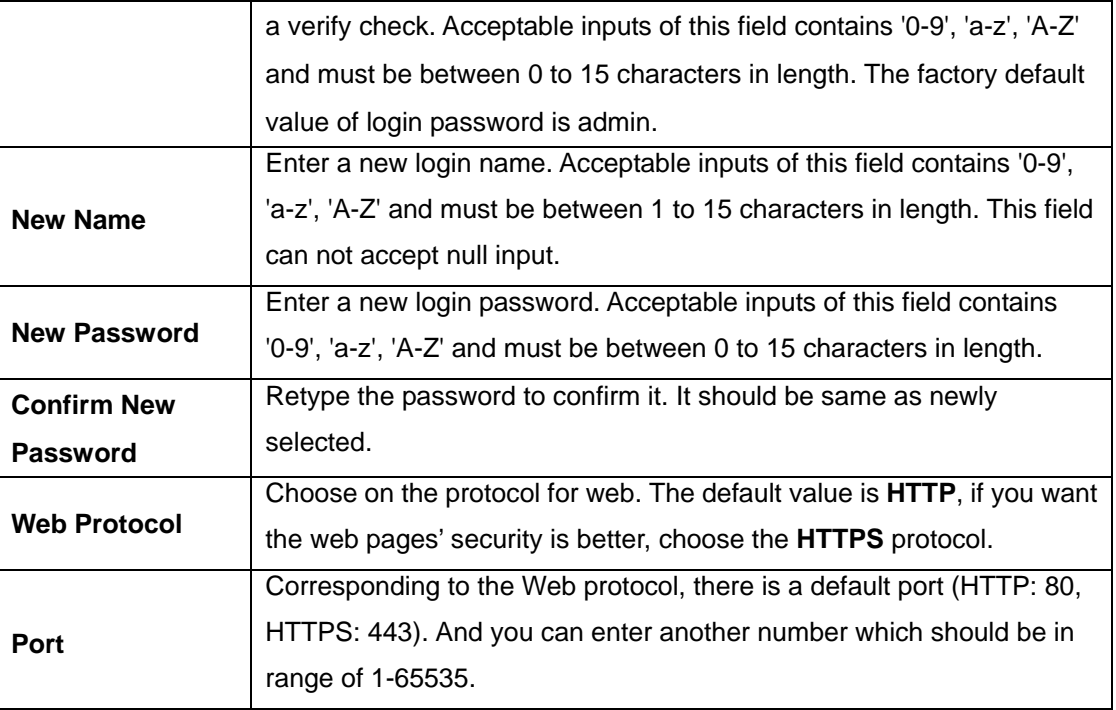

**HTTPS** (HTTP over SSL) is a Web protocol developed by Netscape and built into its browser that encrypts and decrypts user page requests as well as the pages that are returned by the Web server.

#### **5.2.4.2 Date & Time**

In this page, set the date & time of the device. The correct date & time will be helpful for logging of system events. A NTP (Network Time Protocol) client can be used to synchronize date & time with NTP server.

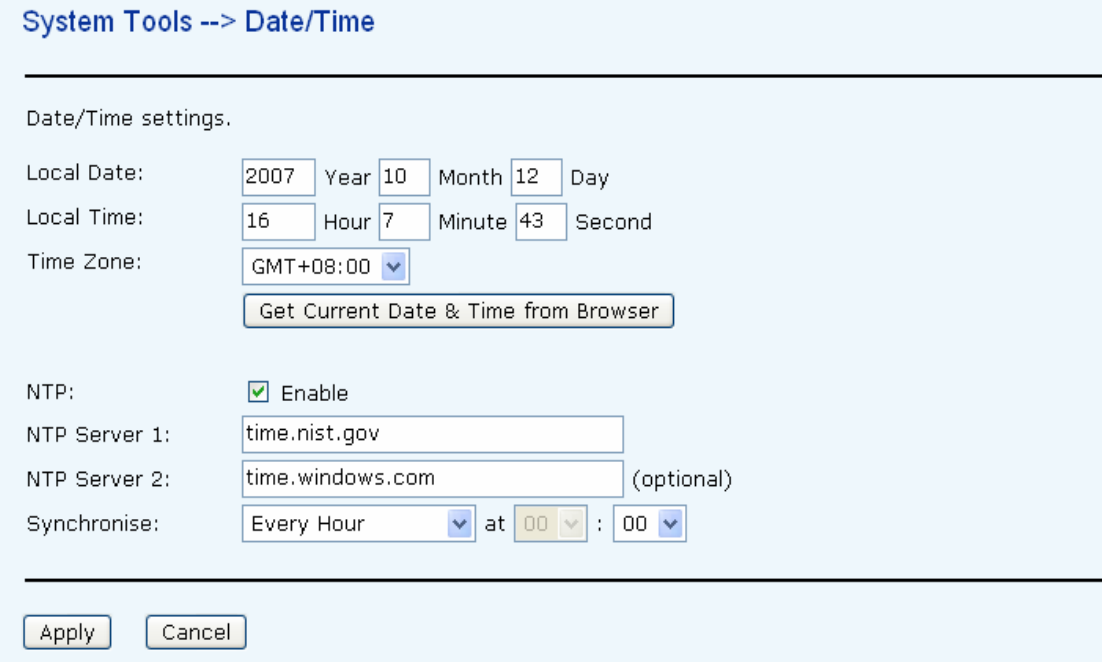

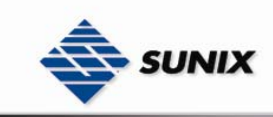

The following table describes the labels in this screen.

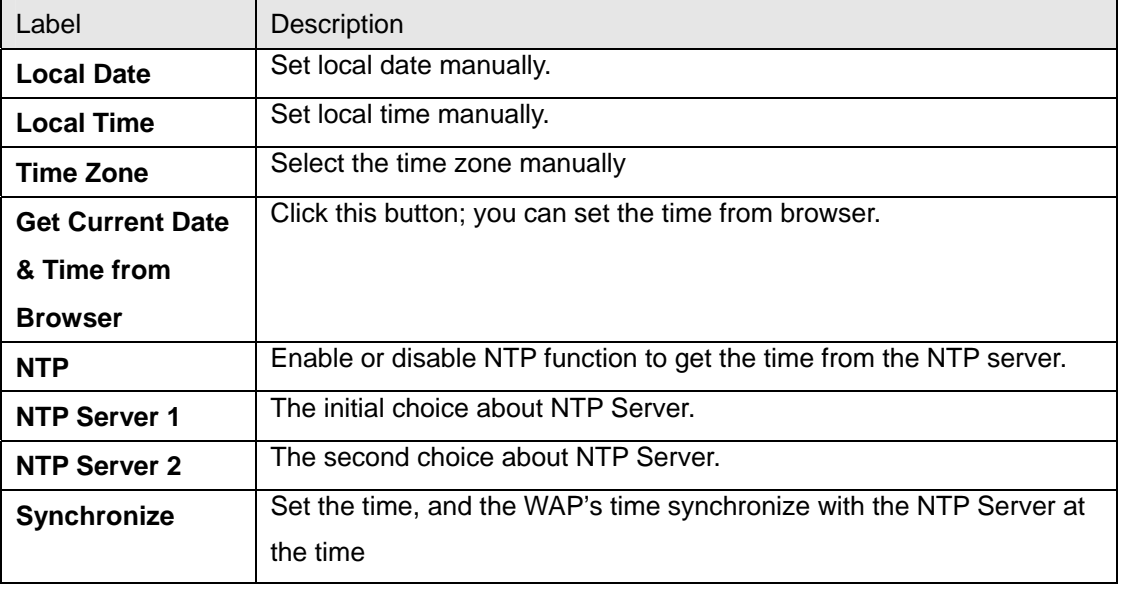

### **5.2.4.3 Configuration**

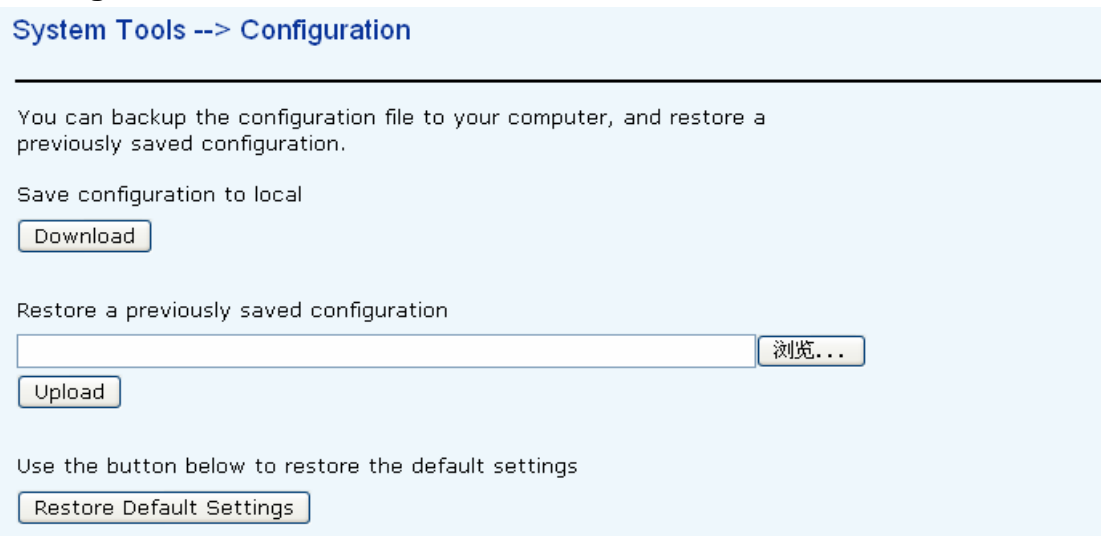

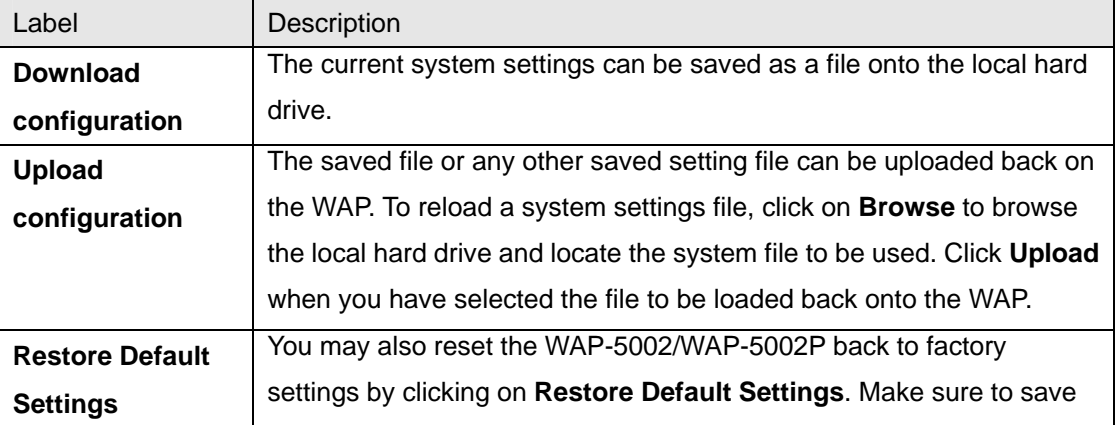

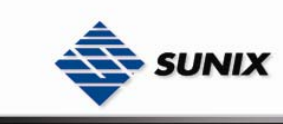

the unit's settings before clicking on this button. You will lose your current settings when you click this button.

#### **5.2.4.4 Firmware Upgrade**

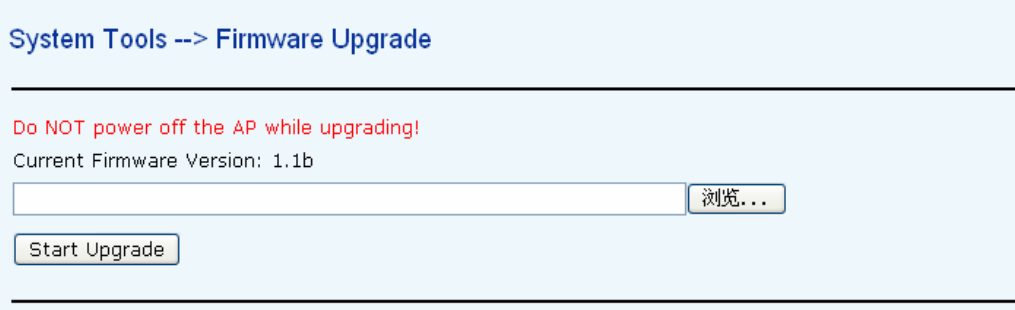

New firmware may provide better performance, bug fixes or more functions. To upgrade, you need a firmware file correspond to this WAP model. It will take several minutes to upload and upgrade the firmware. After the upgrade is done successfully, the access point will reboot and get revalidated.

**Important Notice:** DO NOT POWER OFF THE WAP OR PRESS THE RESET BUTTON WHILE THE FIRMWARE IS BEING UPGRADED.

#### **5.2.4.5 Miscellaneous**

If you want restart the access point through the **Warm Reset**, click **Restart Now** to restart the WAP.

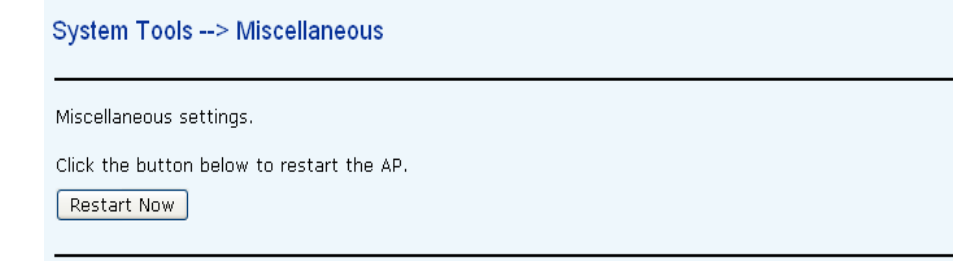

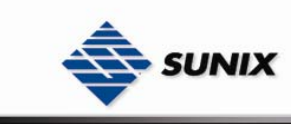

### **5.2.5 System Status**

### **5.2.5.1 System Info**

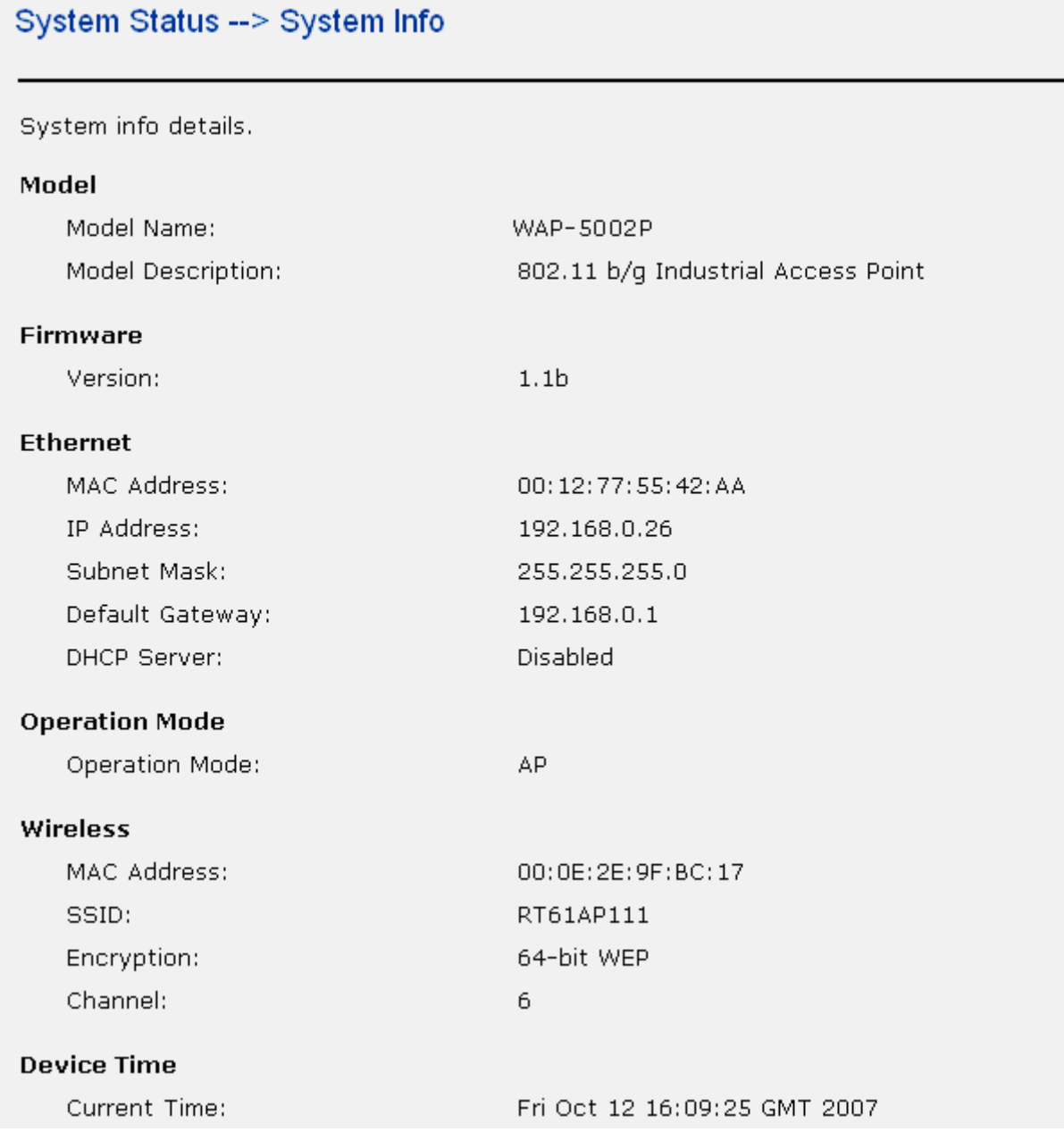

This page displays the current information for the WAP-5002/WAP-5002P. It will display model, as well as firmware version, Ethernet, Wireless info and device time.

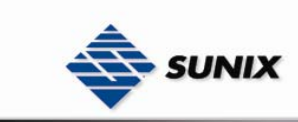

#### **5.2.5.2 System Log**

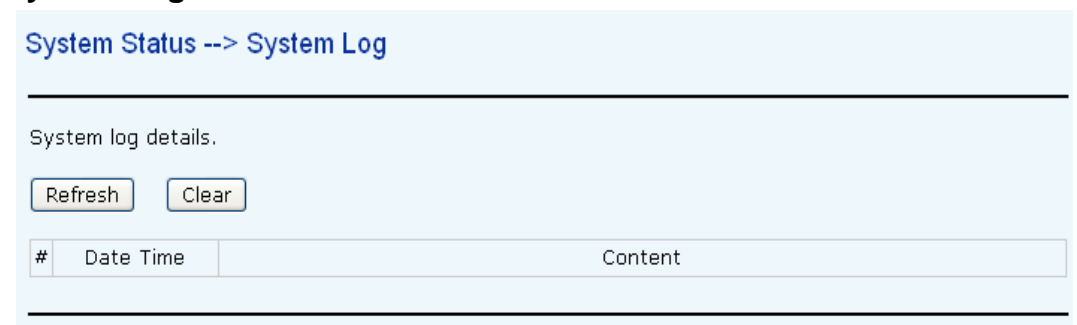

The system log tracks the important events and setting changes of the WAP. If the WAP is rebooted, the logs are automatically cleared.

Click the button '**Refresh**' to refresh the page.

Click the button '**Clear**' to clear the log entries.

#### **5.2.5.3 Traffic Statistics**

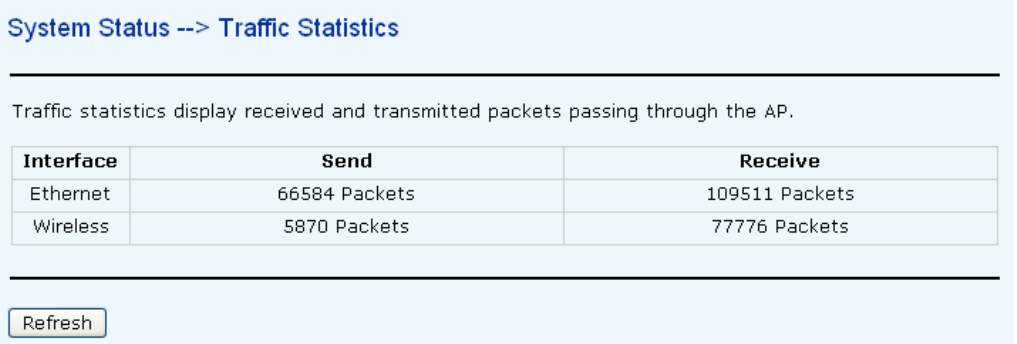

This page displays the network traffic statistics for both received and transmitted packets through the Ethernet port and wireless connections associated with the WAP. Simultaneity, the traffic counter will reset by the device rebooting.

#### **5.2.5.4 Wireless Clients**

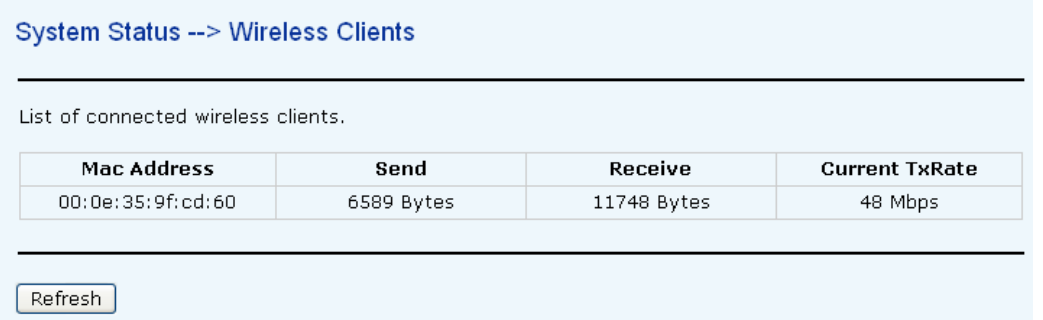

This page of the list displays the **MAC Address** of the wireless clients connected. **Current TX Rate** is corresponding to the **Transmission Rate** in the Advanced Setting → Wireless pages.

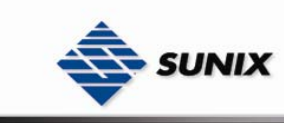

### **5.2.6 Online Help**

Click on any item in the **Online Help** screen for more information.

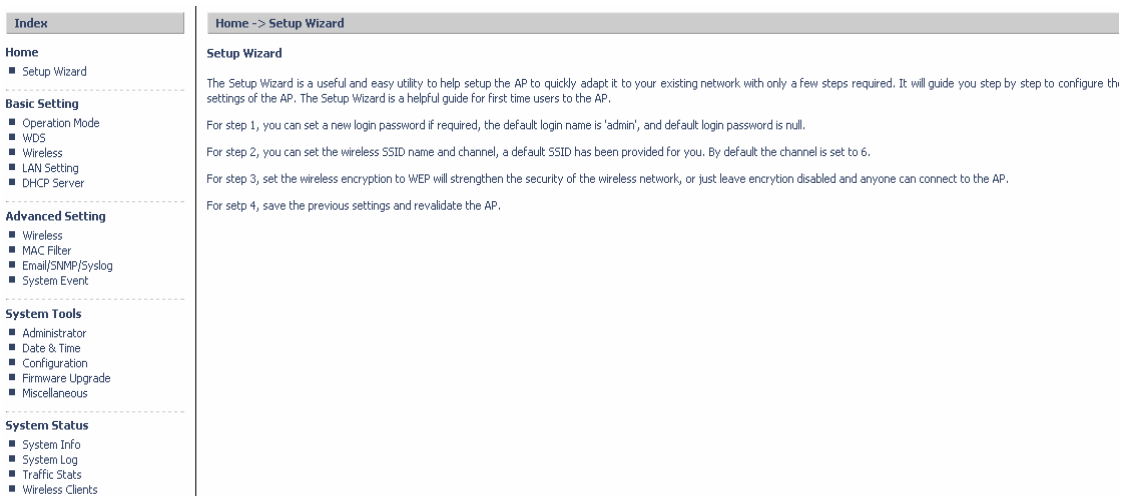

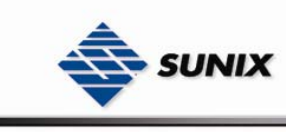

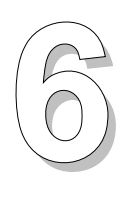

# **Technical Specifications**

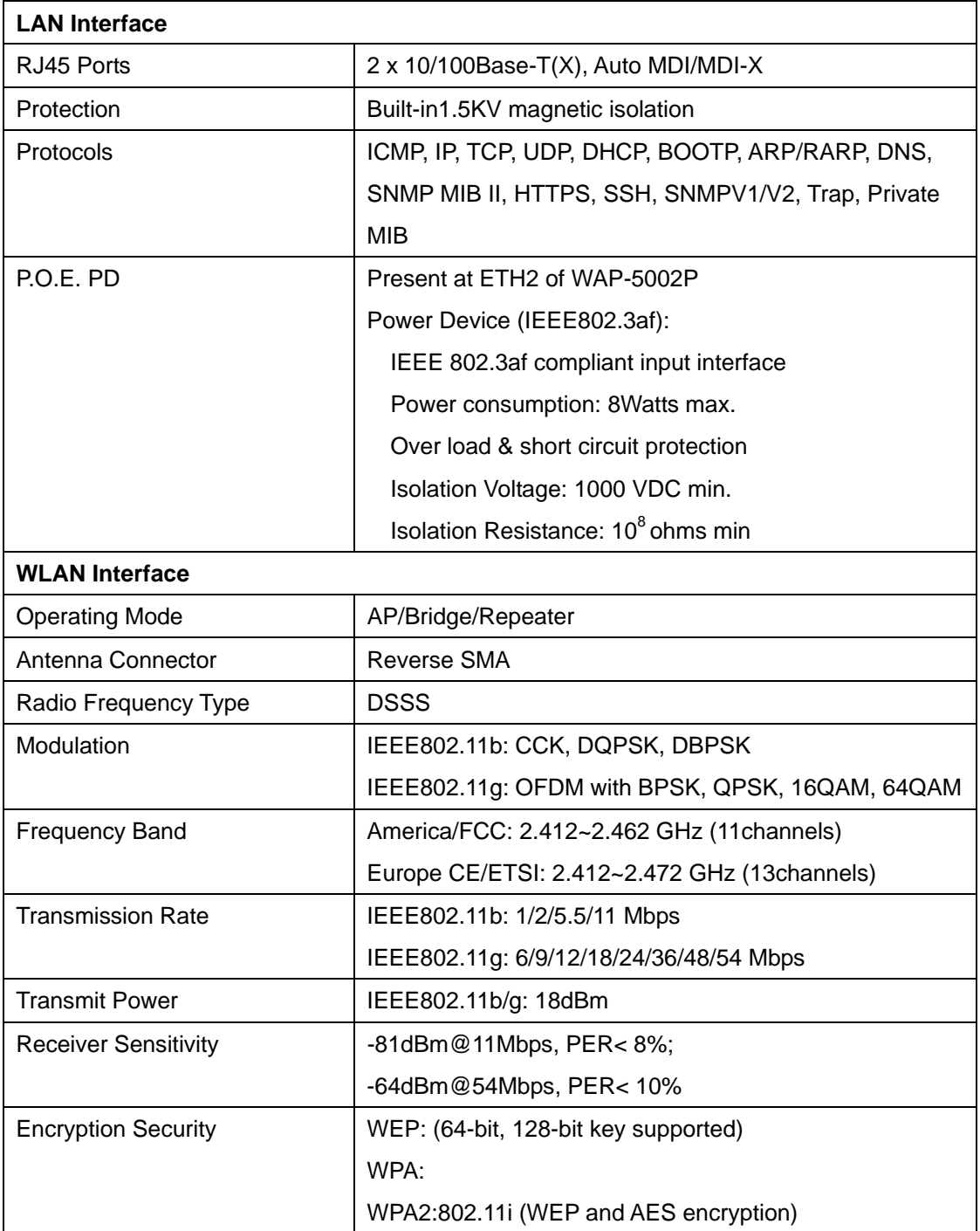

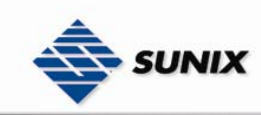

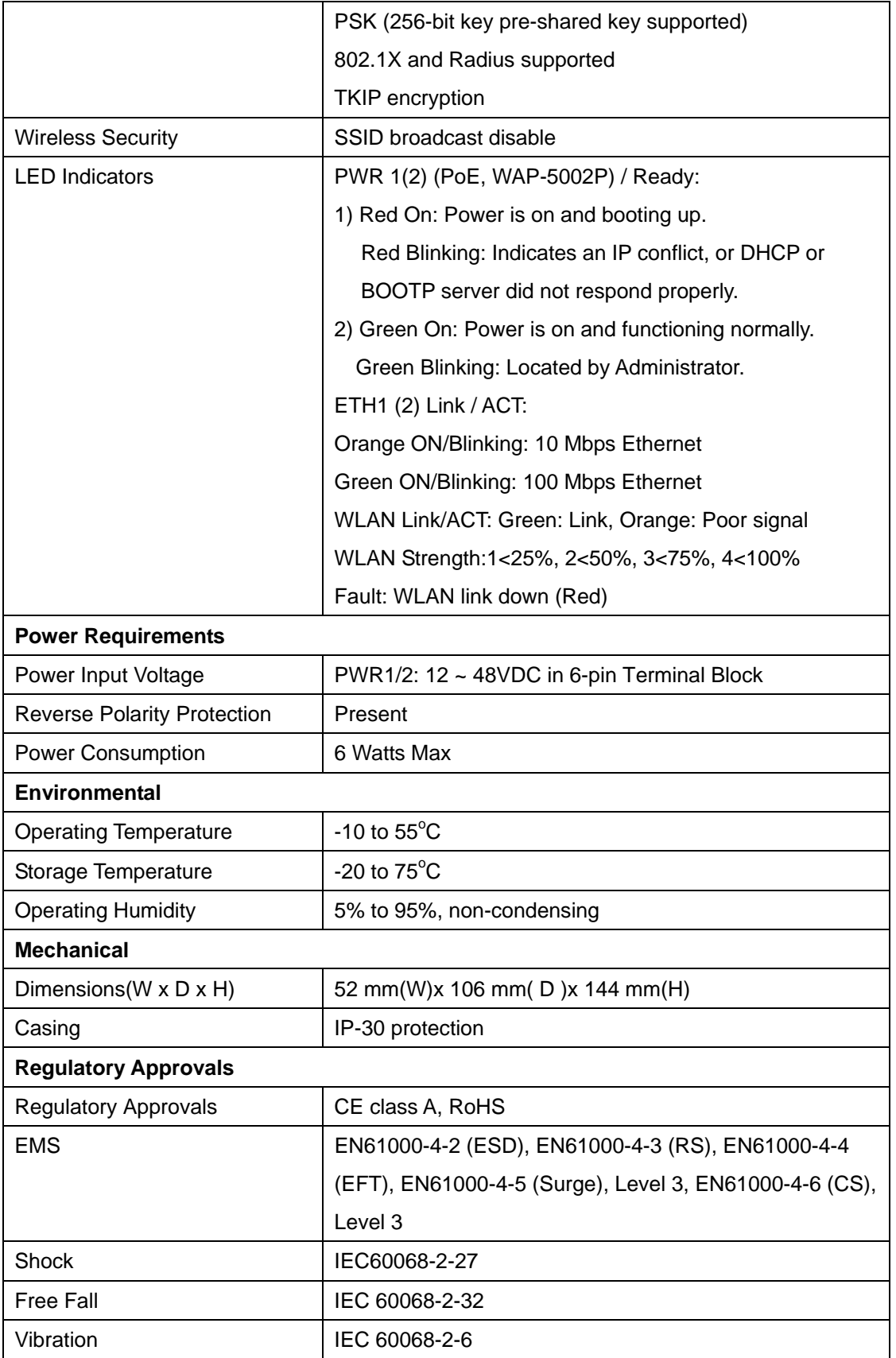

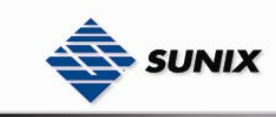

### **Contact Information**

Customer satisfaction is our number one concern, and to ensure that customers receive the full benefit of our products, SUNIX services has been set up to provide technical support, firmware updates, product information, and user's manual updates.

Please feel free to contact us should you need any support or services.

E-mail for technical support

................................... info@sunix.com.tw

World Wide Web (WWW) Site for product information:

.................................... www.sunix.com.tw